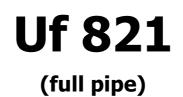

User manual

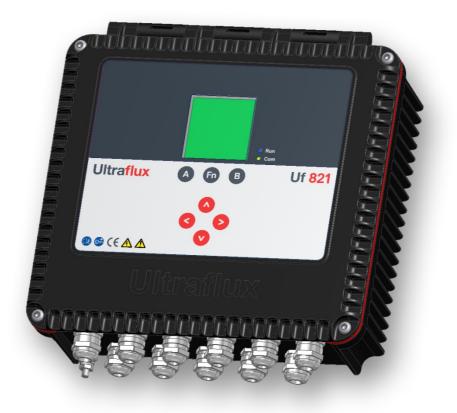

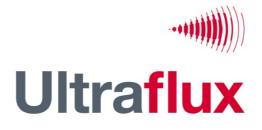

9, Allée Rosa Luxemburg 95610 ÉRAGNY, FRANCE Tél : 33 (0)1 30 27 27 30 Fax : 33 (0)1 30 39 84 34

2014 ULTRAFLUX S.A.

All rights reserved. No part of this document may be reproduced without prior written authorisation from ULTRAFLUX S.A. ULTRAFLUX, Uf 821 are registered trademarks of ULTRAFLUX S.A.

# **TABLE OF CONTENTS**

**Note:** A detailed table of contents is provided at the end of the manual.

**Important:** If you are unfamiliar with the transit time difference measuring technique, we recommend you start by reading our training manual, "Ultrasonic transit time flowmeter".

| CHAPTER 1: OVERVIEW                                               | 4  |
|-------------------------------------------------------------------|----|
| 1.1 General view of the converter                                 |    |
| 1.2 Nature of the equipment                                       |    |
| 1.3 Dimensions and weight                                         | 7  |
| 1.4 Operating environment                                         | 7  |
| 1.5 Physical protection                                           | 7  |
| 1.6 Power supply                                                  | 8  |
| 1.7 Communication                                                 | 8  |
| 1.8 Inputs/Outputs                                                | 9  |
| 1.9 Ultrasound chords                                             | 9  |
| 1.10 Navigation keys                                              |    |
| 1.11 Operating lights                                             | 10 |
| 1.12 Screen                                                       | 10 |
| 1.13 Functions                                                    | 11 |
| 1.14 Performance of the flow meter                                | 11 |
| 1.15 Cleaning the flow meter                                      | 11 |
| 1.16 Recycling the flow meter                                     | 12 |
| 1.17 CE marking                                                   | 12 |
| CHAPTER 2: SAFETY INSTRUCTIONS                                    | 13 |
| 2.1 Using the flow meter                                          | 14 |
| 2.2 Equipment connected to the flow meter                         | 15 |
| 2.3 Symbols used on the flow meter                                | 15 |
| 2.4 Maintenance work on the flow meter                            | 16 |
| 2.5 Contact address                                               |    |
| CHAPTER 3: INSTALLATION AND WIRING                                | 18 |
| 3.1 General                                                       |    |
| 3.2 Wall mounting and space requirement                           |    |
| 3.3 Using the cabinet                                             |    |
| 3.4 Using the lid stay                                            | 21 |
| 3.5 Tool-free removal of the lid                                  | 21 |
| 3.6 Wiring instructions                                           | 22 |
| 3.7 Connection to the protective ground (to be carried out first) | 22 |
| 3.8 Wiring the Terminals                                          |    |
| 3.9 USB Connection                                                | 27 |
|                                                                   |    |

| CHAPTER 4: INSTALLING A MEASURING POINT               | 28 |
|-------------------------------------------------------|----|
| 4.1 Composition of a measuring point                  | 29 |
| 4.2 Choosing the measurement location                 | 29 |
| 4.3 Choosing the probe location                       | 33 |
| 4.4 Installing probes and connectors                  | 35 |
| CHAPTER 5: USING AND CONFIGURING THE UF 821           | 38 |
| 5.1 Using the Uf 821                                  | 39 |
| 5.2 Main configuration elements                       | 42 |
| 5.3 Configuring the Uf 821                            | 42 |
| 5.4 SIMPLE configuration                              | 44 |
| 5.5 NORMAL configuration                              | 56 |
| 5.6 ADVANCED configuration                            | 60 |
| 5.7 "Measurement" mode                                | 64 |
| CHAPTER 6: FUNCTION ENGINE                            | 67 |
| 6.1 Principle                                         | 68 |
| 6.2 Application example: Calorimetry                  | 68 |
| 7.1 Introduction                                      | 71 |
| 7.2 Archiving, processing and printing of saved files | 83 |
| 7.3 Settings files                                    |    |

# **CHAPTER 1: OVERVIEW**

NT UF 821 CP GB (c) / June 2015

# 1.1 General view of the converter

### 1.1.1 Unit closed

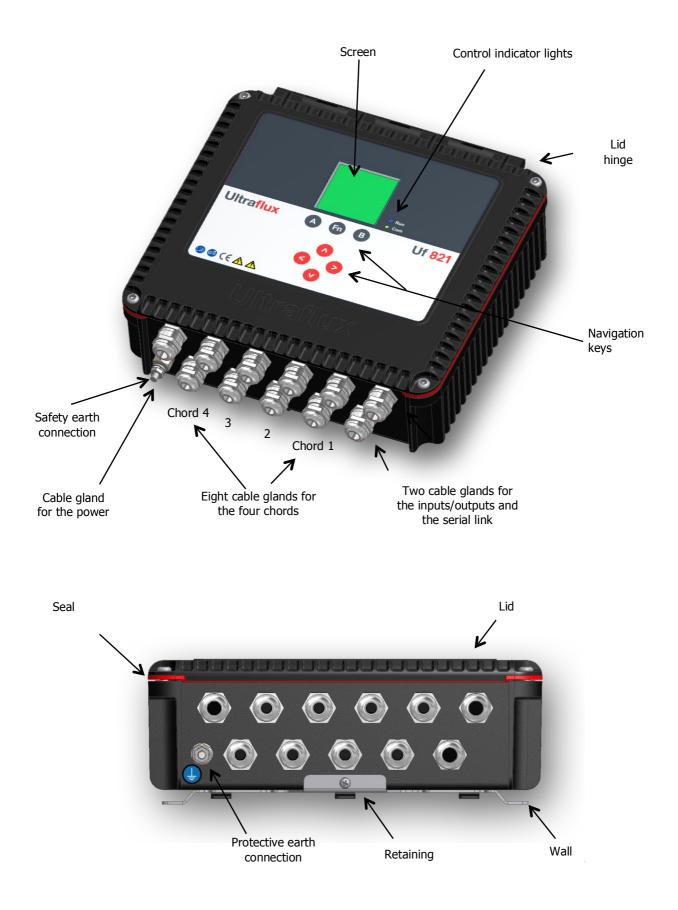

#### 1.1.2 Unit open

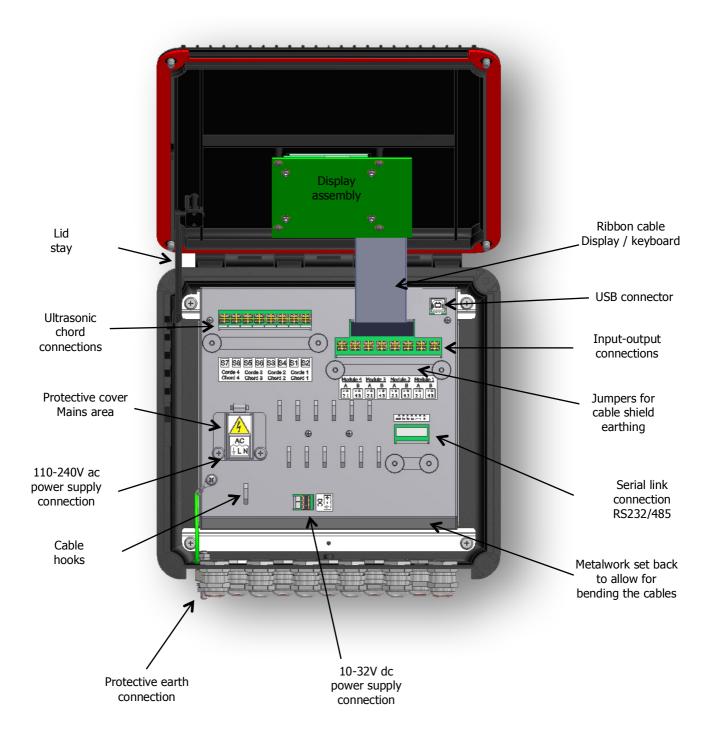

# 1.2 Nature of the equipment

The Uf 821 is an ultrasonic flow meter used to measure flows using the transit time difference method.

The measurement can be taken using an installation with up to 4 ultrasonic measurement chords. (One chord designates the acoustic path between two probes, each alternating between emitting and receiving. The use of several chords is above all required when the hydraulic conditions are poor and high accuracy is required).

# 1.3 Dimensions and weight

- Height: 100 mm
- Width: 290 mm

- Depth: 290 mm (with cable glands)
- Weight: 3 kg (without wall mounting plate)

## **1.4 Operating environment**

- For internal or external use
- Temperature: -20°C to +60°C
- Ventilation: no specific precautions
- Maximum altitude: 2,000 metres
- Hygrometry: 80 % maximum
- Weight: 3 kg (without wall mounting plate)

## **1.5 Physical protection**

**IP 67**: Total protection against dust; protection against immersion for 30 minutes under 1m of water. This protection is only valid if installation is done or audited by Ultraflux.

Sealing is only effective when the glands and/or grommets are in place and secured (tightening torque checked).

Tightening torque for glands: PG11 (cable diameters: 5 to 10 mm): 6 Nm PG13.5 (cable diameters: 6 to 12 mm): 8 Nm

# **1.6 Power supply**

- Range: from 10 to 32 VDC, or from 110 to 240 VAC 50-60Hz Typical average consumption: < 6 W
- Peak power consumption: < 15 W</li>
- Transient overvoltage: overvoltage category II
- Overvoltage protection in accordance with standard EN 61000-4-5

#### Important safety-related notes:

- A bipolar isolating switch with visible 2 A cut-off upstream of the device's power supply must be • installed. It is also recommended to install lightning arrestors on each of the unit's inputs/outputs (requires specialist advice).
- Whatever the means of power supply to the unit, it is recommended to install an isolating mechanism close to it (emergency stop or other).
- The flow meter is designed for fixed installation and must not be connected to the mains with a plug-in cable (risk of an unidentified or poorly identified phase on a mains socket). It must be connected to a terminal board on which the phase is correctly identified.
- Crimp wiring lugs must be fitted on the exposed ends of the cable used to connect the mains to the • terminal board provided for this purpose (Ground + phase + neutral).
- The terminal boards must only be connected or disconnected with the power off and the equipment isolated.
- During maintenance or installation operations, the protective ground (external ground connection on the box) must be connected first and disconnected last.

Ultraflux accepts no responsibility for incidents which may occur following a failure to respect these instructions.

# **1.7 Communication**

The Uf 821 has a serial link which can be wired using **RS232** or **RS485** mode, as well as a **USB port**. For this communication interface, the standard protocol chosen is the Slave JBUS (MODBUS). This enables the unit to be connected to an instrumentation and control system or to a computer. Ultraflux provides PC software compatible with Windows (XP or later) which is used to configure the machine, unload the logger data and display the various values measured.

Please refer to the appendices for the JBUS/MODBUS configuration.

#### Note:

- The 120 Ohm "termination" resistance is provided in the electronic card to connect the RS485 A/+ and B/- signals. To connect it, a jumper (strap) should be fitted to the serial link terminal board as indicated on the label describing the connection.
- A USB interface allows a computer to be connected for configuration. This may be accessed by opening the flow meter cover.

- Protection against polarity reversal
- Protection through resettable fuse

# **1.8 Inputs/Outputs**

The Uf 821 provides the following options:

- Up to 4 input/output single modules (or 2 double modules), made by Ultraflux in the factory only (in accordance with the customer order).
- Insulation of all the inputs and outputs. There is therefore no requirement for additional insulation for the external equipment connected to them.

The Uf 821 allows 6 types of inputs/outputs to be used (maximum values in brackets):

- Single module 1 active 4-20 mA insulated analogue output: current from 0 to 24 mA (24 V maximum),
- Single module 2 passive 4-20 mA insulated analogue inputs: 0 to 24 mA (50 mA maximum),
- Single module 2 passive 0-10 V insulated analogue inputs (15 V maximum),
- Single module 2 on/off outputs that can be used as frequency outputs (50 V 10 mA maximum),
- Single module 2 on/off inputs (5 V maximum),
- Double module 2 PT100/PT1000 temperature inputs; 2-, 3- or 4-wire.

### Notes:

- Please refer to the descriptive sheet for each module for more details.
- The probes (inputs) on the 4-20 mA loop must be powered from an external power supply.

# **1.9 Ultrasound chords**

The Uf 821 enables the control of a maximum of 4 ultrasonic chords, or 8 probes. 8 cable glands are provided to pass the probe cables through.

In principle, only ultrasonic probes supplied by Ultraflux may by used with the Uf 821. Ultraflux accepts no responsibility for damage or incidents which may occur following a failure to respect these instructions. It is however possible to use other makes of probe after consulting Ultraflux.

# 1.10 Navigation keys

- Holding down the Fn key, or allowing approximately 1 minute to pass without using the keypad, returns you to "measurement" mode.
- Within any one menu, the 
   and 
   keys are used to change page. These keys may also have a contextual function. If this is the case, a reminder of this function will be provided at the bottom of the screen page, such as the choice of screen in measurement mode, which is displayed by default.
- After powering on the Uf 821, the screen displays the page that has been selected as priority. To choose this default screen, position yourself on it and define it by default by pressing on the "B" key.

- To scroll through the measurement screens, use the  $\blacktriangle$  and  $\blacktriangledown$  keys.
- To enter a menu, press  $\blacktriangle$  or  $\blacktriangledown$ .
- To change page, press "A" or "B".
- To change a row, select it using  $\blacktriangle$  or  $\triangledown$  and change the value using  $\blacktriangleleft$  or  $\triangleright$ .
- If no key is pressed for approximately one minute, the Uf 821 automatically returns to "measurement" mode and to the display chosen as priority using "B".
- For a given parameter, the value to be applied is defined using the ► (increase) and ◄ (decrease) keys. Pressing and holding one of these two keys accelerates the increase or decrease.

#### 1.11 Operating lights

Two LEDs are present on the front panel:

| • |                                                                        | A flashing LED indicates normal operation.                                   |
|---|------------------------------------------------------------------------|------------------------------------------------------------------------------|
|   | whether or not the flow meter is in<br>measurement mode (as opposed to | An LED which is fixed on or off indicates abnormal or interrupted operation. |
|   | configuration mode).                                                   |                                                                              |

Warning: the flow meter may be in measurement mode (inputs-outputs, function loggers) without the probes being connected.

Red, orange or green F
 Communication LED: indicates the status of the external communication III III III
 of the flow meter (serial link or USB).

**green** Flashing green light for each dialogue on the serial link.

Long red flashing light on each dialogue error on the serial link.

Fixed orange light when the flow calculation is in degraded mode or when a related function is faulty.

Fixed red light when the flow calculation is faulty.

## 1.12 Screen

- LCD: graphic (14 rows x 20 characters).
- Backlighting: permanent or timed.

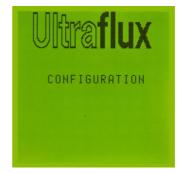

# 1.13 Functions

- Data recording: The flow meter is used to record the data measured (logger function). Up to 30 variables can be recorded (for example: average flow, minimum flow, maximum flow, water level). A total of 530,000 readings can be recorded. The frequency and sequencing of the recordings can be adjusted.
- **Echo display**: It is possible to display the measurement echo for each chord, which allows you in particular to check the quality of the measurement and directly view the effect of certain corrective actions (positioning and alignment of the probes, adjustment of the settings, cleaning of the probes, etc.).
- Four flow volume totalisers which can count the positive flows, negative flows or total flows, regardless of their sign.
- **Filtering of the measurement** using a first-order filter allowing non-significant flow fluctuations to be smoothed.
- **Storage of the measurement** in memory in the event of a momentary loss of the echo (due, for example, to the passing of air bubbles) or other faults (adjustable storage interval).
- Deletion of the bottom of the scale if the flow is below a programmed value,
- **Zero readjustment** if you have a full pipe with a strictly nil flow.
- Function engine.

### **1.14 Performance of the flow meter**

- Uncertainty over measured speed: up to ±0.5 %.
- Repeatability: up to 0.1 %.
- Linearity: up to 0.1 %.
- Typical uncertainty on the flow rate calculation: from 0.5 to 5 % depending on the application and the number of chords.

**Important:** The accuracy of the measurement also depends on the accuracy with which the geometry of the measuring point is measured, the dimensions of the probe pairs, the distance between the probes and the length the wave has to travel between two probes. An inaccuracy on one of these values may compromise the accuracy of the measurement.

## 1.15 Cleaning the flow meter

The box may be cleaned with water, diluted alcohol or detergent using a sponge or a soft cloth. Do not use abrasive materials or solvents.

## **1.16 Recycling the flow meter**

In the context of decree no. 2005-829 dated 20 July 2005 and decree no. 2009-1139 dated 22 September 2009 relating to the collection, treatment and disposal of electrical and electronic equipment, batteries and accumulators in France, Ultraflux delegates the responsibility for financial and also logistical recovery to the user, who will manage their own waste. The separate collection and recycling of your waste at the time of its disposal will help to preserve natural resources and guarantee recycling that is least harmful to the environment and human health. For further information on the closest recycling centre to your site, contact the local authority or disposal service for the waste material in question.

# 1.17 CE marking

| EN 55016-2-1       | Measurement of conducted emissions Criterion A          |  |
|--------------------|---------------------------------------------------------|--|
| EN 55016-2-3       | Measurement of radiated emissions from 30 MHz – 6 GHz   |  |
| EN 61000-4-6       | Immunity to induced conducted disturbances Criterion B  |  |
| EN 61000-4-2       | Immunity to electrostatic discharges Criterion B        |  |
| EN 61000-4-3       | Immunity to radiated electromagnetic fields Criterion A |  |
| EN 61000-4-4       | Immunity to rapid transients in bursts Criterion B      |  |
| EN 61000-4-5       | Immunity to shock waves Criterion B                     |  |
| EN 62311           | Human exposure to electromagnetic fields                |  |
| IEC 60529          | Degree of protection provided by enclosures (IP)        |  |
| IEC 61010-1 (2010) | Electrical Safety – Low voltage directive (DBT)         |  |

The Uf 821 complies with CE certifications:

# **CHAPTER 2: SAFETY INSTRUCTIONS**

NT UF 821 CP GB (c) / June 2015

## 2.1 Using the flow meter

The flow meter, equipped with ultrasonic probes, is used to measure the flow of fluid (gas or liquid) in a pipe. It is important to configure the flow meter correctly for its measurement results to be correct. You are recommended to call on qualified staff from Ultraflux to ensure this is the case. This is strongly advised if your equipment is used to regulate a process, intervene in a monitoring system, or in the case of other applications for which an incorrect flow measurement could lead to risks.

In normal operation, the flow meter must not heat up to a level liable to cause burns. It is not necessary to take any particular precautions to allow it to cool. Should the temperature of the unit rise abnormally, it is recommended to power off the flow meter and call Ultraflux for expert advice. In the event of a fire inside the flow meter, power it off without opening or touching it, then call the competent services in order to secure the premises.

The flow meter must not be used beyond the possibilities and specifications given in this manual. The flow meter must be stored in a dry place, with the packaging provided by Ultraflux in order to protect the parts liable to be damaged by a shock. It is advised to wear PPE (personal protective equipment) suitable for handling and installing the apparatus.

The flow meter must only be modified or disassembled by Ultraflux personnel. Ultraflux accepts no responsibility should this rule not be respected.

The connectors must only be connected or disconnected with the power off and the equipment isolated.

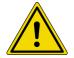

For wiring and unwiring operations relating to function or maintenance, the protective ground must be connected first and disconnected last.

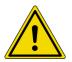

Where the unit is installed with a 90-260V ac power supply, the mains terminal block protective cover should be closed and the two retaining screws tightened. The purpose of this cover is to prevent any risk of electric shock in the event that the unit is handled when live with the lid open (for example when a USB cable is connected for configuring or reading data).

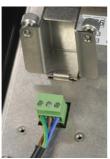

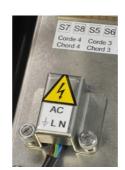

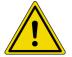

The flow meter is designed for <u>fixed installation</u> and must not be connected to the mains with a plug-in cable (risk of an unidentified or poorly identified phase on a mains socket). It must be connected to a <u>terminal board</u> on which the phase is <u>correctly identified</u>.

Ultraflux accepts no responsibility for incidents which may occur following a failure to respect these instructions.

# 2.2 Equipment connected to the flow meter

Any equipment connected to the unit must comply with its associated standard with regard to safety and have SELV circuits (double insulation between primary and secondary). All equipment connected to the flow meter must be disconnected before its protective ground is disconnected.

# 2.3 Symbols used on the flow meter

Symbols shown on the outside of the unit (labels or on the keyboard side):

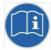

User manual must be read before use.

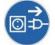

The flow meter must be disconnected and the power switched off before opening the unit or connecting or disconnecting inputs and outputs.

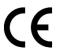

EC marking indicates compliance with European Community requirements.

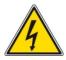

Dangerous voltages in the unit.

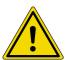

Hazard risk; please refer to the precautions in these user instructions.

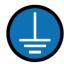

The unit's protective ground must be connected.

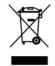

Do not throw in the bin. Follow the recycling procedure indicated in these instructions.

Symbols marked on the internal panelling (labels):

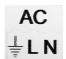

Ground marking, Phase (L) and Neutral (N) on the protective cover of the mains terminal board.

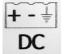

BABAB

Positive, negative and Ground terminals near to the low voltage power supply connection terminal board.

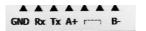

COM terminal board label: RS232 and RS485 wiring.

| S7 S8   | S5 S6   | S3 S4   | S1 S2   |
|---------|---------|---------|---------|
| Corde 4 | Corde 3 | Corde 2 | Corde 1 |
| Chord 4 | Chord 3 | Chord 2 | Chord 1 |

Module 4 Module 3 Module 2 Module 1

21 43 21 43 21 43 21 43

Descriptive label of terminals for connecting the probes: S1 - S3 - S5 - S7: upstream chords; S2 - S4 - S6 - S8: downstream chords.

Descriptive label of internal input and output module terminal connections (according to the optional modules ordered by the customer).

See paragraphs 3.6 & 3.8 on wiring of the above terminal boards.

A B

## 2.4 Maintenance work on the flow meter

Work relating to maintenance on the flow meter must only be carried out by Ultraflux staff (SAV) and using only parts supplied by Ultraflux (\*).

Only operations relating to installation and start-up may be carried out without the intervention of Ultraflux:

- attachment (to wall) of the flow meter,
- connection of the equipment ground,
- connection of the probes,
- wiring of the inputs and outputs (\*\*),
- wiring of the COM port (RS232 / RS485),
- connection of power supply,
- communication of the unit via its USB port.

(\*) Except for consumables used to attach to the wall (bolting), the connection of external items connected to the unit (cables and support brackets, apart from the probe cables as these are supplied with the probes delivered by Ultraflux).

(\*\*) The number and type of inputs and outputs available correspond to the optional modules fitted during production of the Uf 821 by Ultraflux, depending on the options ordered by the customer.

# 2.5 Contact address

For any requests for information, please contact us at:

ULTRAFLUX

9, Allée Rosa Luxemburg

95610 ERAGNY

FRANCE

http://www.ultraflux.net

E-mail : ultraflux@ultraflux.fr

Tel.: 33 (0)1 30 27 27 30

Fax: 33 (0)1 30 39 84 34

2014 ULTRAFLUX S.A.

# **CHAPTER 3: INSTALLATION AND WIRING**

# 3.1 General

The Uf 821 casing presents no particular danger to the user. Depending on the environment where the unit is installed, it is however recommended that you wear personal protection equipment during installation, including: gloves, safety boots, impact-resistant glasses.

It is recommended that you follow the installation method below, to avoid any risk of injury.

Installation must be done by or inspected by Ultraflux to ensure that the unit is water-tight and will operate correctly.

**Important:** Avoid installing the Uf 821 close to a frequency converter. If this cannot be avoided, interference filters must be installed. It is highly recommended that you contact us if this situation arises.

It is also recommended that you separate the measurement and power cable trays.

## 3.2 Wall mounting and space requirement

Make fixing holes in the wall which should be of sufficiently solid construction. First, attach the wall plate supplied with the unit. The Uf 821 is then mounted on this plate, using the notches provided. Finally, lock the unit vertically against the lower return on the wall plate, using the M4 screw supplied.

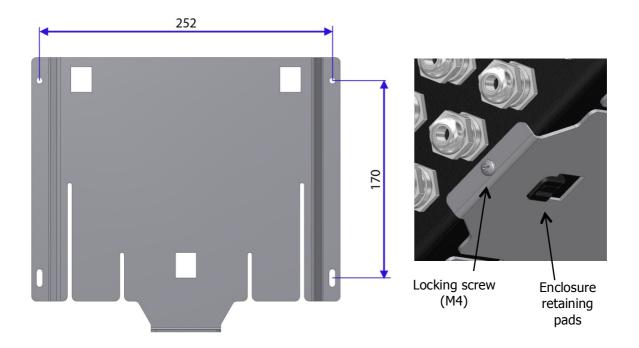

The dimensions shown are the drilling centres. Use 4 to 5 mm diameter screws and plugs suitable for the type of material.

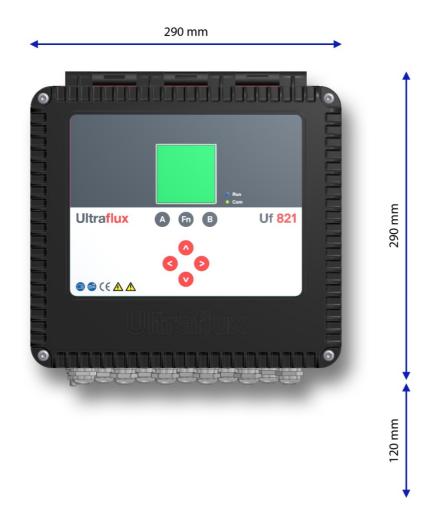

Overall depth, including wall-mounting plate: 100 mm.

120 mm of clear space must be left below the glands to allow for connecting the cables.

## 3.3 Using the cabinet

The Uf 821 enclosure was designed for installation on a wall only, where wiring operations are simpler, and following the order of work given below:

- Start by fixing the wall mounting plate.
- Attach the flow meter to it <u>before opening the enclosure</u> to do the wiring.
- First of all, connect the protective earth.
- Remove the lid screws and open the enclosure to the desired angle (the return spring on the lid stay will hold it in position).
- Pass the various cables through the cable glands.
- Connect the cables to the various terminal blocks (disconnect them to make the work easier).
- Secure the cables using ties attached to the inside of the metalwork.
- Close the lid and tighten the fixing screws (tightening torque recommended to obtain an IP67 seal: 200 Nxcm.
- Tighten the cable glands to the torque indicated in section 1.4 "Sealing".

## 3.4 Using the lid stay

With the enclosure in position on the wall, the stay will hold the lid at various opening angles, using a series of notches (A). The return spring positions it automatically in the notches when the lid is opened,

To close the lid again, lift the stay and position it in the lowest notch (B).

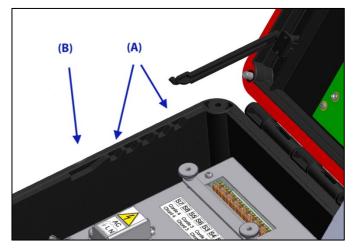

# 3.5 Tool-free removal of the lid

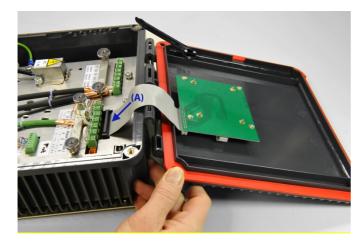

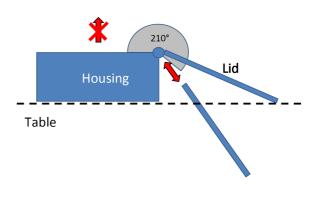

The lid cannot be removed during work on the unit, while it is fitted on a wall or placed on a table.

However, to facilitate maintenance operations, the hinge on the enclosure allows the lid to be removed without the use of tools, when it is open at an angle of more than 210°. To replace the lid on its hinge, it must again be positioned at an angle greater than 210°.

It is therefore recommended that you **avoid picking up the Uf 821 when open, holding it by the enclosure alone.** 

**Before removing the lid**, it is essential that the **Uf 821 is disconnected from the power** and that the **ribbon cable is also disconnected** (ref (A) in the left hand illustration). The ribbon cable must also be reconnected with the power off.

# **3.6 Wiring instructions**

Wiring must be carried out by a person with electrical accreditation. The flow meter must be powered off before installing or uninstalling. The isolation devices must be locked and tagged. The wiring must comply with the diagrams provided for the power supply and for the inputs/outputs.

It is sometimes necessary to protect the inputs/outputs, the power supply and the ultrasonic chords. You are strongly recommended to contact Ultraflux to obtain a diagnosis on this point. Ultraflux accepts no responsibility in the event of the incorrect use of the flow meter, and in such cases, the Ultraflux guarantee would not be valid.

## **3.7** Connection to the protective ground (to be carried out first)

For the ground connection, it is recommended to use a copper braid. When choosing the braid, it is important to adhere to the following rule: Length / Width < 3. At the end of the Uf 821 ground connection contact there should be an M6 stud bolt fitted with appropriate washers and nuts. In all cases, the section of the conductor used must be greater or equal to that of the device's power supply cable conductors (see §3.8.1).

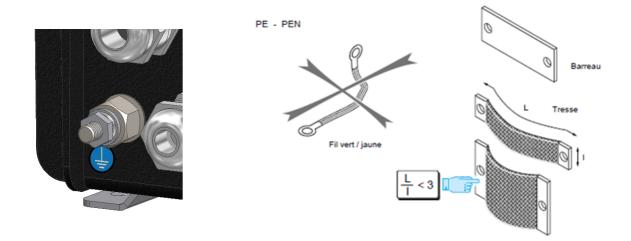

## 3.8 Wiring the Terminals

Apart for the USB connector, all connections require plug-in terminals that may be unplugged from the machine if this makes it easier to connect the conductors. With regard to connection of the ultrasonic probes, please refer to the example below.

#### 3.8.1 Alimentation

Mains power supply:

The mains cable must have a minimum conductor size of  $3 \times 1.5 \text{ mm}^2$  and comply with IEC standard 60227 or 60245. Its external diameter must be between 7 and 10 mm so that it is held firmly in the cable gland provided for this cable. The green/yellow conductor must <u>only be used for the earth connection</u>.

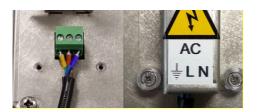

Connect the mains cable according to the connections shown on the protective cover. If multi-strand conductors are used, it is <u>essential</u> that they are fitted with crimp lugs, preferably insulated with a plastic sleeve. Remember to replace the protective cover after connecting the mains cable and secure it in place using the captive screws provided.

Low voltage supply:

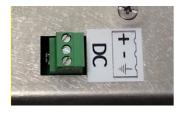

Polarity for low voltage connection. Earthing here is optional but if it is provided on the external power supply and its cable, it should preferably be connected. Recommended outside diameter for the cable: 7 to 10 mm.

#### 3.8.2 Ultrasonic chords

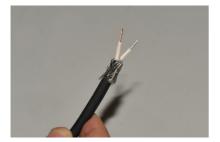

Unsheath a length of cable of between 10 and 15mm and bend back the ground braiding as shown opposite. Next, strip a length of about 5 mm of the conductors. Whilst doing this, note the colour difference of the two conductors: on the Twinax cable, the one is a galvanised colour and the other copper-coloured.

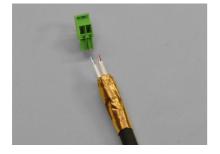

Cover the ground braiding with copper tape to prevent the threads of the ground from becoming loose and thus causing short-circuits. After passing it through the cable gland of your choice, connect the probe cable to the terminal board (disconnect the machine if this makes the operation easier), taking care always to connect the copper-coloured conductor on the same side on the terminals.

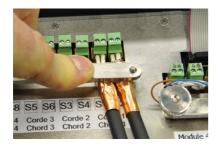

Connect the terminals to suitable positions, then place the shield connection jumper.

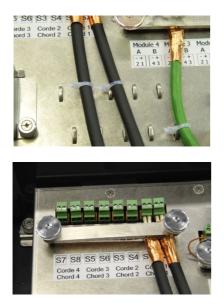

Use the loops pressed out of the metalwork to fit ties to secure the cables. There are two rows of loops available, to be used according to the number of ultrasonic chords connected, and also to secure other cables.

Only tighten the knurled nuts at the end, ensuring the shield connection jumpers are correctly secured, avoiding pressure exertion on the contact plates placed below these jumpers.

### **3.8.3 Input/output terminals**

The RS232/485 communication and inputs/outputs must be connected to the terminals provided for this, after passing the cables through cable glands the furthest on the right. It is recommended to use at least category 5 shielded cable of folded twisted pair-type. The cable diameter should be between 6 and 12 mm.

To connect the shielding, it is recommended that the same precautions are followed as for the ultrasonic chords (copper tape). Shield connection jumpers are provided for each of the cables.

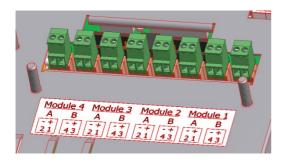

The input and output module terminals are identified by a label indicating their pin configuration. One to four modules are fitted by Ultraflux in the workshop depending on the options ordered by the customer.

After checking that these input/output modules have been actually activated through the CONFIGURATION menu, their allocation to the different connectors (1/A to 4/B) is available in the input and output configuration menu. More often than not, the modules furthest to the right (module 1, etc.) correspond to single 4/20 mA outputs and the ones next to this, to double relay modules.

Please refer to the following tables for the wiring to be carried out according to each type of module.

# 1) Wiring of the current output modules

Terminal pin configuration:

| Pin | Function    |
|-----|-------------|
| 1   | Current (+) |
| 2   | Current (-) |
| 3   |             |
| 4   |             |

# 2) Wiring of the current input modules

Terminal pin configuration:

| Pin | Function         |
|-----|------------------|
| 1   | Current A wire 1 |
| 2   | Current A wire 2 |
| 3   | Current B wire 1 |
| 4   | Current B wire 2 |

# 3) Wiring of the voltage input modules

Terminal pin configuration:

| Pin | Function      |
|-----|---------------|
| 1   | Voltage A (+) |
| 2   | Voltage A (-) |
| 3   | Voltage B (+) |
| 4   | Voltage B (-) |

# 4) Wiring of the relay modules

Terminal pin configuration:

| Pin | Function |
|-----|----------|
| 1   | relay A  |
| 2   | relay A  |
| 3   | relay B  |
| 4   | relay B  |

#### 5) Wiring of the temperature modules

Note: this is a double location module

The sensors Pt 100 and Pt 1000 can be wired in different ways:

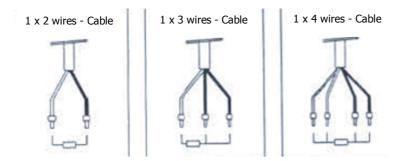

The most complete wiring is that using a 4-wire sensor:

| Pin | Function     |
|-----|--------------|
| 1   | red wire 1   |
| 2   | white wire 1 |
| 3   | red wire 2   |
| 4   | white wire 2 |

**Please note:** for 2- or 3-wire cables, just use "bridging" to make up for the missing wires. In the 3-wire version, a white wire is missing: simply bridge the two white wires 1 and 2 and place the white cable on the "white wire" pin.

**Please note**: To ensure good measurement quality, it is recommended to use shielded platinum probes. The shield connection is ensured by the ground connection jumper provided on the internal panelling.

#### 3.6.4 Communication terminal board

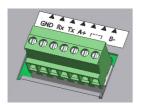

A common terminal board is provided for connecting the RS232 or RS485 communication. <u>Only one type of communication must be used at a time</u>. With regard to the RS485 network, this must end in a load resistor at each end of the line, especially if the cable is long. This resistance is planned for on the electronic card; simply add a jumper between points 5 and 6 to connect it.

#### 1) RS232 mode wiring

| Pin        | Function  |
|------------|-----------|
| 1          | GND       |
| 2          | Rx UF 821 |
| 3          | Tx UF 821 |
| 4, 5, 6, 7 | not used  |

### 2) RS485 mode wiring

| Pin                    | Function                   |
|------------------------|----------------------------|
| 1, 2, 3                | not used                   |
| 4                      | A+ RS485 (=Z)              |
| Jumper between 5 and 6 | To use the load resistance |
| 7                      | B - RS485 (=Y)             |

Type of cable to be used: same recommendations as for the inputs/outputs.

To connect the shielding, it is recommended that the same precautions are followed as for the inputs/outputs and the ultrasonic chords (copper tape). Use shield connection jumpers designed for this purpose.

# 3.9 USB Connection

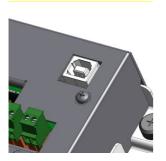

Use of the USB port requires the Uf 821's lid to be open beforehand. The lid will be held at the required angle by the stay.

# **CHAPTER 4: INSTALLING A MEASURING POINT**

# 4.1 Composition of a measuring point

Apart from the electronic converter (the unit), a measuring point includes the following components:

• 1 to 4 pairs of probes • 1 to 8 special cables for the probes (provided by Ultraflux)

### 4.2 Choosing the measurement location

It is essential to follow the instructions given in our document "Ultrasonic transit time flowmeter". As a reminder, the main precautions to be taken are as follows:

#### 4.2.1 Straight lengths to be used

#### 1) Monochord measurement

Using a monochord measurement implies that the speed profile at the measuring point is symmetrical relative to the axis of the pipe, and is fully developed and stable.

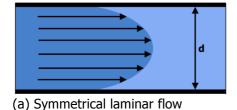

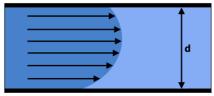

(b) Unsymmetrical laminar flow

The following three conditions are not fulfilled in an area of disturbed flow, for example, at the outlet from an elbow or downstream from a regulating valve:

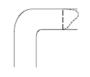

The speed profile is stable but not symmetric relative to the axis of the pipe.

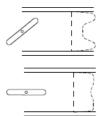

The symmetry of the speed profile varies relative to the pipe axis but is nether stable nor fully developed.

This is why probes need to be placed on a straight section of pipe sufficiently far upstream or downstream of a hydraulic disturbance (narrowing or widening of the pipe, elbow, pump, etc.).

The following values show, for liquids, the minimum distances (L) to comply with before and after a disturbance depending on the internal diameter of the pipe (D) for the errors induced by these disturbances to be less than  $\pm 1$  %.

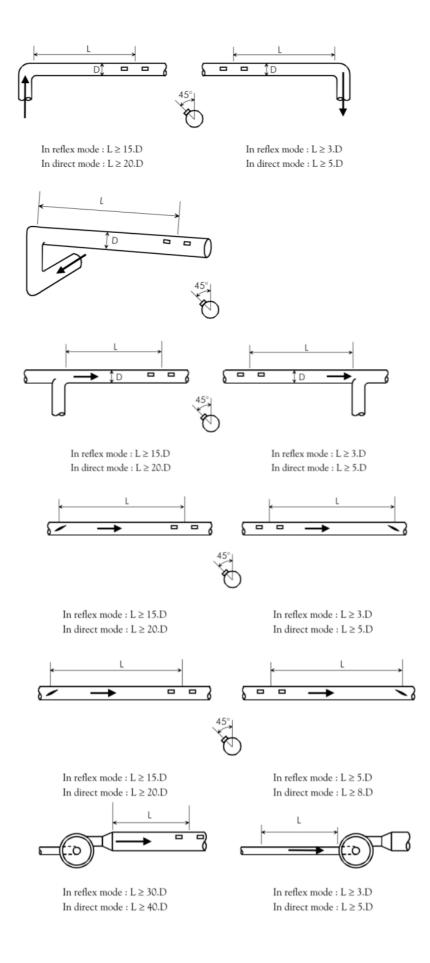

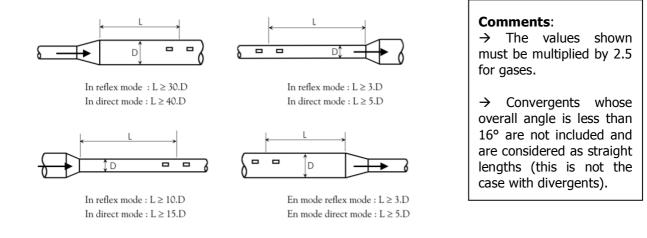

#### 2) Multichord measurement

As multichord measurement copes better with irregularities in the speed profile, multichord measurements can be used on straight lengths much smaller than those required for a monochord measurement.

For example, we have been able to test a measurement made using 4 parallel chords placed at 1.6 D from a T followed by a butterfly valve. The error under these very unfavourable conditions was 2 %. Under the same conditions, a monochord measurement would have generated an error of the order of 10 %.

#### Recommended locations

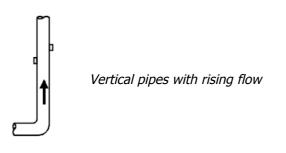

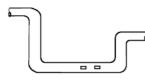

Low points of horizontal pipes

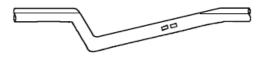

Siphon mounting for pipes with a slight slope

Locations not recommended

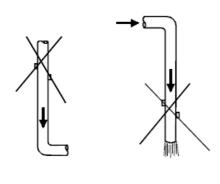

Vertical pipe with downflow, particularly in the case of free flow.

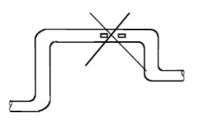

High points

# 4.3 Choosing the probe location

The installation depends on the type of probe.

#### 4.3.1 Intrusive probes

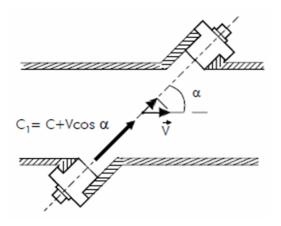

Two geometric modes may be applied:

- Diametric mode: The chord follows the diameter of the cross-section. An approach by Kh is then activated in order to model he speed profile and refine the measurement. The Kh coefficient takes account of the roughness of the wall and the viscosity of the fluid. You are strongly recommended to refer to the teaching manual available on request in order to understand the significance of these settings.
- *Parallel mode:* The chords are placed in parallel planes which "section" the fluid speed flow better.

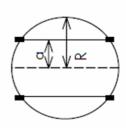

**Note:** The accuracy of the measurement is improved by increasing the number of chords.

**Important:** With a "simple" configuration, diametric mode must be used. Parallel mode is available from "normal" configuration level.

For each chord, enter the length (in meters) between the faces of the two probes. To help you, read our document "Ultrasonic transit time flowmeter".

Also enter the projected length (Daxe) of this measurement relative to the axis of the pipe.

#### 4.3.2 External probes (clamp-on)

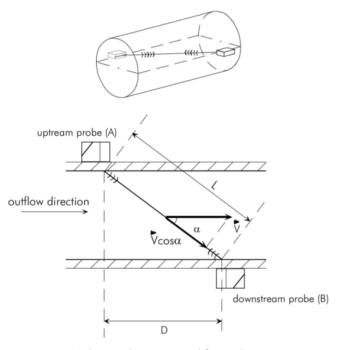

Probes and pipe viewed from above

External probes may be mounted in several configurations depending on the number of ultrasound wave reflections on the wall of the pipe:

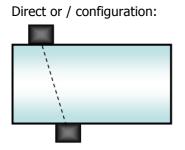

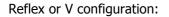

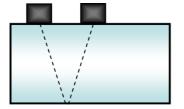

N (or Z) configuration:

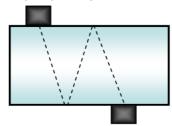

W configuration:

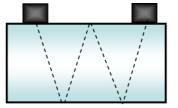

**Note:** The longer the travel, the more accurate the measurement.

On the other hand, the ultrasound echo will be weaker the longer the distance and therefore difficult to measure. A compromise must therefore be found between accuracy and ease of finding the ultrasounds. This compromise depends on the application (fluid, quality of the wall, diameter, etc.).

## 4.4 Installing probes and connectors

The care taken to install the probes (sensors) and their alignment determines the accuracy of the flow measurement.

#### 4.4.1. Permanent external (clamp-on) probes

#### 1) Preparing the pipe

To install external probes (clamp-on), the areas of pipe where the sensors are to be installed must have been carefully <u>cleaned</u> beforehand. The pipe must be cleaned using absorbent paper or a piece of cloth. If the pipe is very dirty or corroded, use a metal brush or scraper. It is not necessary to remove good paintwork. It is even recommended to keep it to avoid corrosion. The same applies to most plastic coverings. On the other hand, if the paint is blistered or flaky (test by scratching with your nail or a pointed tool), it should be removed locally.

Then <u>coat</u> the locations where the probes are to be installed lightly with grease (do not use silicon grease).

#### 2) Installing the elastomer strip

To start, <u>cut</u> a piece of strip to the size of the probe (+5 mm).

Then remove the plastic protective film.

<u>Apply</u> the strip where the probe is to be installed.

Lastly, lightly grease the external surface of the strip.

#### 3) Installing the probe

<u>Place the probe</u> on the strip and fix it in place by firmly tightening the stainless steel collar supplied.

Preferably position the collar locking screw on the opposite side to the probe.

#### 4.4.2. Temporary external (clamp-on) probes

#### 1) Preparing the pipe

To install external probes (clamp-on), the areas of pipe where the probes are to be installed must have been carefully <u>cleaned</u> beforehand. When doing this, take into consideration the distance between the probes and estimate the space required for probe/mounting assembly. The pipe must be cleaned using absorbent paper or a piece of cloth. If the pipe is very dirty or corroded, use a metal brush or scraper. It is not necessary to remove good paintwork. It is even recommended to keep it to avoid corrosion. The same applies to most plastic coverings. On the other hand, if the paint is blistered or flaky (test by scratching with your nail or a pointed tool), it should be removed locally.

#### 2) Selecting and installing the coupling medium

A <u>coupling medium must be selected</u> which is suited to the humidity and temperature conditions of your application.

- "traditional" gel for temporary measurements at ambient temperature and without too much humidity,
- high temperature gel (<300°C),
- grease in the case of high humidity (quality depending on temperature).

After choosing a suitable coupling medium, <u>spread</u> it lightly around the locations chosen for installing the probes and copiously on the probes themselves.

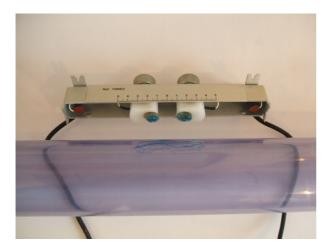

#### 3) Installing the probe

Attach the probes onto the pipe using straps or a dedicated support. Check the presence and continuity of the coupling medium (ensure no air layer forms between the pipe wall and the probe). To avoid this pitfall, refrain from sliding the probes too much (the coupling medium film could be altered/broken).

#### 4.4.3. Inserted probes

**Preliminary comment**: before you do anything, you must check <u>with Ultraflux</u> whether your probes can be extracted under load or not. Whether an inserted probe may be extracted under load or not is determined by the probe used and the application conditions of your measuring point (pressure, fluid measured, etc.).

#### 1) Flanged probes

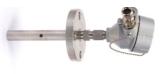

 $1^{\text{st}}$  step: Check the position of the bosses relative to the drawing provided by Ultraflux

 $2^{nd}$  step: Check the state of the seal face which must be free of irregularities and dirt. Seal faces which are rusted, battered or generally in a bad state of repair must not be used.

 $3^{rd}$  step: Insert the probe into the boss making sure the seal is present.

 $4^{\text{th}}$  step: Insert the probe fixing screws and tighten them to the recommended tightening torques.

 $5^{\text{th}}$  step: Connect the probes to the flow meter through the connecting head.

## 2) Screw probes

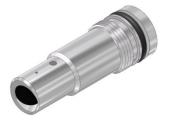

 $1^{\text{st}}$  step: Check the position of the bosses relative to the drawing provided by Ultraflux

 $2^{nd}$  step: Check the state of the seal face which must be free of irregularities and dirt. Seal faces which are rusted, battered or generally in a bad state of repair must not be used.

 $3^{rd}$  step: Insert the probe into the boss making sure the seal is present.

 $4^{\text{th}}$  step: Screw the probe down into the boss as far as it will go, then readjust so that the alignment marker of the probe is on the axis of its twin probe.

 $5^{\text{th}}$  step: Carry out the previous steps from step no. 2 with the twin probe.

 $6^{\text{th}}$  step: Connect the probes to the flow meter via the connection head or the push/pull connector (depending on the type of probe).

 $7^{\text{th}}$  step: Readjust the alignment of the probes checking the gain displayed by the flow meter.

# 3) Probes with air lock

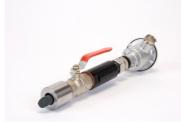

 $1^{st}$  step: Check the position of the bosses relative to the drawing provided by Ultraflux

 $2^{nd}$  step: Check the state of the seal face which must be free of irregularities and dirt. Seal faces which are rusted, battered or generally in a bad state of repair must not be used.

 $3^{rd}$  step: Install the valve checking the presence of the seal. Screw the air lock onto the valve - at all times checking the presence of the seal.

 $4^{\text{th}}$  step: Press the operating rod down as far as it will go then screw the guide into the air lock.

 $5^{\text{th}}$  step: Orientate the packing gland in the axis of the twin probe.

 $6^{\text{th}}$  step: Carry out the previous steps from step no. 2 with the twin probe.

 $7^{\text{th}}$  step: Connect the probes to the flow meter via the connecting head.

 $8^{\text{th}}$  step: Readjust the alignment of the probes checking the gain displayed by the flow meter.

# **CHAPTER 5: USING AND CONFIGURING THE UF 821**

# 5.1 Using the Uf 821

The Uf 821 has a screen and a keypad which can be used to configure and view measurements as they are taken. LEDs indicate the status of the measurement and of the flow meter communication.

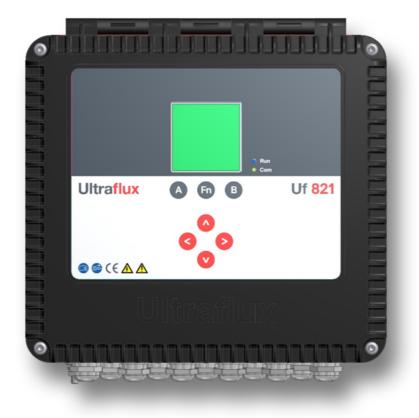

## 5.1.1 Operating mode

Uf 821 flow meters have 2 different operating modes:

- Measurement Mode (flow rate, velocity, gain, quality index, etc.) grouping together the measurement screens,
- Configuration Mode (section description, logger, etc.) grouping together the <u>configuration screens</u> as well as the <u>echo display</u> screens (display of electric pulses generated by the probes).

## 5.1.2 Keypad

The diagram below summarises the navigation procedure between the various screens and relating to the machine's "Measurement" and "Configuration" modes (including the echo display):

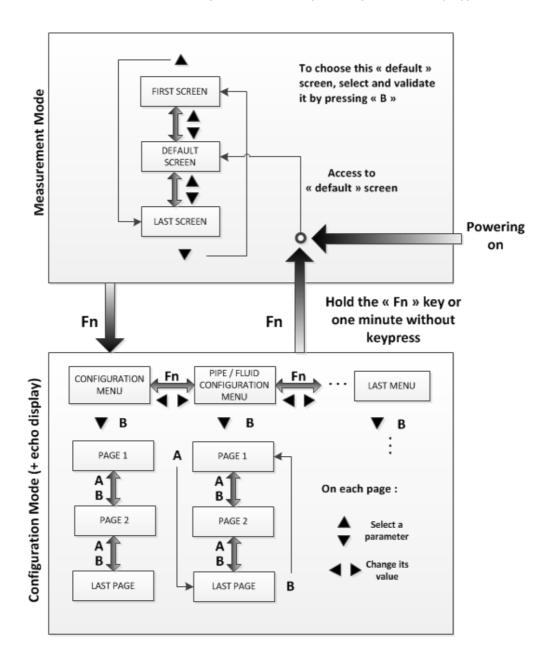

## "Configuration" Mode:

- To move from one type of menu to the other, press the **"Fn"** (function) key or the **◄** and **▶** keys.
- To enter the first page of a menu, press the ▼ key or the "B" key. To then move down one page, press the "B" key. To move up one page, press the "A" key. To change a parameter, select it using ▲ or ▼ and change its value using ◀ or ►.

#### N.B.

- If you are on the first page of a menu, pressing **"A"** causes selection of the last page of the menu.
- If you are on the last page of the menu, pressing "B" returns you to the first page.

To change a parameter on a page, select it using ▲ or ▼ and change its value using the keys ▶ (increase) and ◄ (decrease). Pressing and holding one of these two keys accelerates the increase or decrease.

#### N.B.

- If you are on the first parameter of a page, pressing ▲ will send you to the last parameter of the previous page (and conversely if you were on the last parameter of the page).
- The same last page / first page loop process is carried out as for changing page using "A" and "B".
- Holding down the **"Fn"** key, or allowing approximately 1 minute to pass without using the keypad, returns you to "measurement" mode (by default, to the previously selected screen).
- Special feature of the "echo display" menu: the flow rate measurement is interrupted when the echo display is being used.

#### "Measurement" Mode:

- After powering on the Uf 821, the machine moves into measurement mode after a few seconds and displays the screen (or page) that was previously selected as priority. To choose this "default" screen, select and validate it by pressing "**B**" in *Measurement* mode.
- To scroll through the measurement screens, use the  $\blacktriangle$  and  $\blacktriangledown$  keys.
- Pressing "Fn" switches the machine to Configuration mode on the "Configuration" menu.

## 5.1.3 LEDs

There are two LEDs on the front panel:

- *Blue measurement LED:* indicates whether or not the flow meter is measuring.
  - A flashing LED indicates normal operation.
  - An LED which is fixed on or off indicates abnormal or interrupted operation.

Warning: the flow meter may be in measurement mode (inputs-outputs, function loggers, etc.) without the probes being connected.

- *Red, orange or green communication LED:* indicates the status of the external communication of the flow meter (serial link of USB).
  - Flashing green light for each dialogue on the serial link.
  - Long red flashing light on each dialogue error on the serial link.
  - Fixed orange light when the flow calculation is in degraded mode or when a related function is faulty.
  - $\circ$   $\;$  Fixed red light when the flow calculation is faulty.

# 5.2 Main configuration elements

## **5.2.1 Number of channels**

**Note:** for multi-channel flow meters only, it is possible to define the number of channels to be managed by the flow meter.

The geometric and physical description of the measuring point must then be produced for each channel.

In the case of several channels, the channels are named in alphabetical order (A, B...). Qa, Qb... are the flows calculated for each channel. Qt is the total flow.

# **5.2.2 Description of the pipe**

The pipe is described by its outside diameter (or equivalent sectional diameter) and the physical characteristics of the material(s) of which it is made.

- *In "simple" configuration:* you must define the outside diameter, the thickness of the material and the type of material. The fluid must be water.
- *In "normal" configuration:* you can choose the fluid from a list. This list depends on your flow meter type (gas or liquid).
- *In "advanced" configuration:* you can define a wall with up to 3 different materials/layers (see § 5.6.1).

Two different types of probe may be used:

- *External (clamp-on) probe:* the probe is "placed" on the outside of the pipe. The "clamp-on" probes may be positioned in direct (/), reflex (V), N or W configurations.
- *Intrusive mode (wet probe):* a hole must be drilled in the pipe to install the probes, or the probes must be installed directly on a sleeve (welded or fixed by flange). Intrusive probes can be placed in parallel or diametric planes.

**Note:** The number of chords must be chosen depending on your application and the authorised limit for your flow meter type.

# 5.3 Configuring the Uf 821

The configuration for the flow meter is divided into three levels:

- Simple: simplified configuration for basic use of the flow meter.
- Normal: configuration allowing more detailed use.
- Advanced: mode allowing the complete adjustment of the flow meter settings. This mode is reserved for users with detailed knowledge of the transit time difference flow measuring technique and with some idea of hydraulic concepts.

The level can be changed by selecting the menu option Configuration/Settings/Simple, Normal or Advanced:

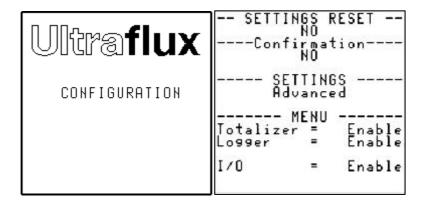

This menu is also used to activate functions such as

- the logger,
- the inputs/outputs,
- the totalizers.

To activate these options, place the cursor on the line corresponding to the required option and use the < and > keys.

# 5.3.1 Flow meter menu ("Settings" mode)

Depending on the type of flow meter and the configuration mode (simple, normal or advanced) selected, the flow meter menu may change. Below is a non-exhaustive list of the sections for the flow meter:

- CONFIGURATION: configuration of the operating modes, the registration name, the JBUS/MODBUS characteristics; configuration management, etc.
- PIPE/FLUID CONFIGURATION: setting of the type of fluid, the pipe, the chords, the geometry of the chords of the measuring point, etc.
- TOTALIZER CONFIGURATION: configuration of totalizers.
- INPUT/OUTPUT CONFIGURATION: configuration of inputs and outputs.
- LOGGER CONFIGURATION: configuration of the logger.
- LINEARISATION CONFIGURATION: configuration of linearisation.
- FUNCTION CONFIGURATION: settings of the inputs for the function engine. This menu is only available on request for specific applications.
- ADVANCED CONFIGURATION: settings of the simulation mode, the special probes, the specific codes for ultrasonic treatment, etc.
- ECHO DISPLAY: display of the echo signals of the ultrasonic probes.
- FIRMWARE UPDATE: update of the firmware.

# **5.4 SIMPLE configuration**

Below you will find the description of the menus, screen by screen, to guide you through the configuration of your flow meter.

## 5.4.1 "Configuration" Menu

```
--- OPTION FILES ---
Load Option File
N 0:UF 8×1
Save Option File
N 0:UF 8×1
```

## 1) "Config. Files" Window

This window lets you load and save your configurations. The current configuration of the flow meter can be saved directly in the flow meter, or on a PC. Up to 11 configurations can be saved, numbered from 1 to 11.

To save the current configuration on the flow meter, select the configuration number under which you wish to save it. The saving of the configuration is then confirmed when passing to another menu page or following an extended press of the **Fn** key. The name of the configuration is the same as the station name (see point 8).

To recall a configuration, enter the configuration number and confirm this choice by passing to another menu page.

Remember to save the current configuration in order not to lose it.

| SETTINGS RESET -                            | -     |
|---------------------------------------------|-------|
| Confirmation<br>NO                          | -     |
| SETTINGS<br>Advanced                        | -     |
| MENU<br>Totalizer = Enabl<br>Logger = Enabl | 1 0 0 |
| I/O = Enabl                                 |       |

## 2) Reinitialisation

This command reinitialises the flow meter (to factory configuration).

## 3) Confirmation (of reinitialisation)

Reinitialisation of the flow meter requires the user to enter a field requiring confirmation (protection against handling errors).

# 4) Configuration

This command allows the configuration level of the flow meter to be changed (Simple, Normal or Advanced).

## 5) Menus

Allow the user to enable or disable:

- the logger,
- the inputs/outputs,
- the totalizers.

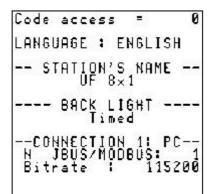

#### 6) Access code

The flow meter is initially delivered without an access code (access code is 0), allowing you to freely modify all the settings. The introduction of a valid code is used to prohibit the modification of the settings for anyone who does not have the code. The settings can then be viewed freely, but cannot be modified. The code comes into operation when the flow meter returns to measurement mode. The code must be entered in order to exit this mode. If the code is incorrect, the flow meter is locked for a few seconds. The time for which the flow meter is locked increases each time that an incorrect code is entered by the user.

#### Notes:

- The flow meter can be locked manually. Select the "Locked" field and set it to "YES".
- The code can be modified using the keypad (it is then defined using the < and > keys) or the serial link.

**Important:** For writing operations via the serial link or USB, the code must be "written" before any "writing" frame. The flow meter is automatically locked after 10 seconds without any "writing". Each incorrect attempt at entering the code increases the time before the next attempt can be made.

## 7) Language

The possible display languages are: French, English, Spanish, German, Italian, Portuguese and Russian.

## 8) Station name

Each flow meter can be assigned a label with up to 8 characters (registration number). The position of the current character is chosen using the  $\vee$  and  $\blacktriangle$  keys. To scroll through the characters, use the < and > keys.

## 9) Back light

The possible options are:

- ON: the back light is on for one minute after pressing any key, then remains dimly lit,
- TEMPO: the back light is on for one minute after pressing any key, then goes off,
- OFF: No back light.

## 10) Link

- Configuration of the serial link Enter the JBUS/MODBUS number of the flow meter (number assigned to the flow meter and to which it will respond on a JBUS/MODBUS query).
- Transmission speed Enter the transmission speed that you wish to apply.

#### 11) Timer before return to "Measurement" mode

The flow meter automatically returns to the Measurement screens after approximately one minute. The modified settings are then be taken into account. This avoids the risk of forgetting to exit "Configuration" mode and needing to intervene again on the flow meter to return to "Measurement" mode.

## 5.4.2 "Pipe/fluid configuration" menu

In "simple configuration" mode, access to the settings is restricted to the following sections:

#### 1) Number of chords

Enter the number of chords for your application

## 2) Flow rate unit (Q unit)

Enter the flow unit which will be displayed.

#### 3) Flow graph

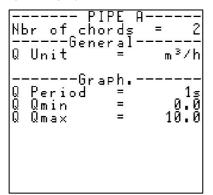

The flow graph is one of the Measurement screens. This shows the changes in a particular magnitude in the form of a curve (see the possible magnitudes below).

Enter the minimum and maximum limits of the dimension associated with the flow graph. These limits mark the boundaries of the vertical display of the flow graph.

The flow graph Period setting is used to define the time interval between two successive points. The possible values are: 1 s, 5 s, 10 s, 30 s, 1 min, 2 mins, 5 mins, 10 mins, 15 mins, 30 mins, 1 hr, 2 hrs, 6 hrs, 12 hrs and 24 hrs.

Example: If the period of the flow graph is 1 min, each point of the curve represents the average value of the magnitude associated with the flow graph over 1 min and the whole screen shows the evolution of the flow over the last 144 minutes.

#### 4) Chord settings

For each chord, the two settings to be selected are the reference number of the probes used and the probe fitting type:

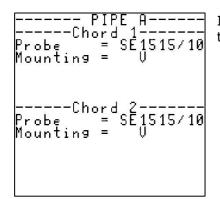

If the reference number of the probes you are using does not appear in the list, please contact Ultraflux.

## 5) Type of fluid

In "simple" configuration mode, the fluid must be water at ambient temperature (cannot be modified).

# 6) Definition of the pipe

The pipe diameter, thickness and material must be defined.

| Material<br>Thick.<br>Material | Wall-<br>1=<br>1=<br>2= | COPPER<br>9.25mm<br>NONE |
|--------------------------------|-------------------------|--------------------------|
| Material                       | 3=                      | NONE                     |
|                                |                         |                          |

# 5.4.3 "Totalizer configuration" menu (if enabled)

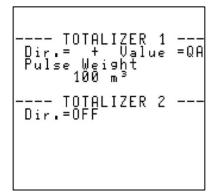

#### 1) Activation and counting direction

For each of the totalizers, the possible modes are:

- OFF: totalizer not enabled,
- +: totalling of the positive flows, in other words going from the upstream probes to the downstream probes (see the wiring of the probes),
- -: totalling of the negative flows, in other words going from the downstream probes to the upstream probes,
- **±**: totalling of all flows, whatever the direction.

**Note:** In addition to flow totalling, other magnitudes from the function engine may be totalled if this is enabled. Contact Ultraflux for further details on this option.

#### 2) Pulse unit and weight

Each activated totalizer emits an incrementation pulse (which can be returned on a relay output; see section 5.4.4 - point 5) each time that the Pulse weight x Unit volume flows in the metering direction of the totalizer.

The possible units include (but are not limited to): 1ml, 1l, 1m3, 1000m3, 1Gal, 1Bbl...

#### 3) Resetting a totalizer (if authorised)

Resetting totalizers is inhibited when the flow meter leaves the factory. On request and before shipping, it is possible to authorise the resetting of totalizers.

On site, only an Ultraflux operative will be able to reset the totalizers.

To reset a totalizer (if authorised):

- 1. Switch to measurement mode (long press on the **Fn** key) on the page of the totalizer concerned,
- 2. Press the A key until the totalizer that you wish to reset is displayed on the right,
- 3. Press the **B** key to reset the totalizer. A negative image of the pop-up menu is then displayed.

| TOT1(QA +)<br>399654510 100 | , <u>⊺</u> 27<br>m <sup>3</sup> |
|-----------------------------|---------------------------------|

# 5.4.4 "Inputs/Outputs" menu (if enabled)

The input/output modules are:

- On input:
  - o Current,
  - o Voltage,
  - Temperature (PT100/PT1000),
  - $\circ$  Contact.
- On output:
  - Current/Voltage,
  - Relay.

The menu only appears if inputs or outputs are installed on the flow meter. To install additional inputs/outputs, please contact Ultraflux to find out the specifications of all available inputs/outputs.

#### 1) Current input and voltage input module

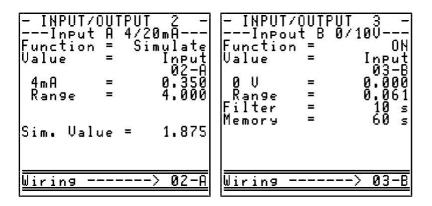

The possible options are:

- OFF: disabled,
- ON: enabled,
- Simulation.

For ON and Simulation, the following must be defined:

- the value corresponding to 4 mA (for a current input),
- the value corresponding to 0 V (for a voltage input),
- the sensor range,
- the value to be simulated (in simulation mode),
- the value of the filter and the memory (in ON mode).

### 2) Temperature input module

The possible options are:

- OFF: disabled,
- PT100-PT1000 mode 2-, 3- or 4-wire (for further details, contact Ultraflux).

Define:

- the type of sensor, Pt 100 or Pt 1000,
- the type of assembly, 2-wire, 3-wire or 4-wire,
- the value of the filter and the memory,
- $\circ$   $\,$  any offset.
- Simulation: Enter the temperature value to be simulated.

## 3) Contact input module

The possible options are:

- OFF: disabled,
- Status: whether the contact is open or closed,
- Pulse: the number of opening closing cycles of the contact.

# 4) Current/voltage output module

| - INPUT/OUTPUT 4 -                                                          | The possible options are:                                                                                                    |
|-----------------------------------------------------------------------------|----------------------------------------------------------------------------------------------------|
| Analog output<br>Function = 4-20mA<br>Value = Pipe A                        | • OFF: disabled,                                                                                                    |
| 4 mA = 0.000<br>Range = 16.000<br>I fault = 3.600mA<br>Sim. Value = 5.252mA | <ul> <li>Voltage output:         <ul> <li>0-5 V,</li> <li>absolute value  0 - 5 V .</li> </ul> </li> </ul>                                           |
| <u></u>                                                                     | <ul> <li>Current output:         <ul> <li>0-20 mA, 4-20 mA, 0-24 mA,</li> <li>absolute value  0-20 mA ,  4-20 mA ,  0-24 mA .</li> </ul> </li> </ul> |

For the voltage output and current output choices, the following must be defined:

- the parameter that the output represents. Select the magnitude that you wish to associate with the analogue output using the chapter headers (function) and the chapter items (value).
- the bottom of the scale:
  - value corresponding to 0 mA or 4mA (for a current output),
  - $\circ$   $\,$  value corresponding to 0 V (for a voltage output).
- the range,
- the value in the event of a fault in mA (for a current output) or in volts (for a voltage output).

**Comment:** This module can be used as a current or voltage generator.

### 5) Relay output module

Each relay output may be configured according to one of the following operating modes:

- Open: The relay remains constantly off.
- *Closed:* The relay is on if the Uf 821 is powered on, and off if it is not powered on. This choice therefore allows the relay to be used to detect the presence of the power supply (positive safety).

| - INPUT/OUTPUT<br>Relay Output<br>Function = | 1 -<br>B<br>OPEN |
|----------------------------------------------|------------------|
| Rel. Stat=                                   | OPEN             |
| Wiring>                                      | 01-B             |

• *Totalizer:* The relay generates a pulse with an adjustable width on each incrementation of the selected totalizer.

| - INPUT/<br>Relay<br>Function | OUTPI<br>Outi<br>= | UT 1 -<br>Put A<br>TOT   |
|-------------------------------|--------------------|--------------------------|
| Value                         | =                  | General<br>TOT1<br>50 ms |
| Step                          | =                  | 50 ms                    |
|                               |                    |                          |
|                               |                    |                          |
| <u> Wiring -</u>              |                    | > 01-A                   |

The pulse width must then be defined, determining the time for which the relay remains closed (the relay, initially off, is then on for half of the period, then off again for at least the same duration).

The value of the relay period must be less than the weight of the pulse divided by the flow rate.

Example:

Flow rate = 1000 l/s / Pulse weight = 100 l.

We therefore have 1 pulse every 100/1000 = 100 ms.

The value of the period must therefore not exceed 100 ms otherwise not all pulses emitted by the totalizer will be counted.

• *Fault:* Depending on the polarity chosen (NO: normally open, NC: normally closed), the relay changes state when the associated fault occurs.

| - INPUT/OUTPI<br>Relay Out<br>Function =<br>Polarity =<br>Value = | JT 1 -<br>Put B<br>FAULT<br>NO<br>General<br>QT |
|-------------------------------------------------------------------|-------------------------------------------------|
| Rel. Stat=                                                        | CLOSE                                           |
| Wiring                                                            | > 01-B                                          |

In the example, the variable selected is "general Q". This means that the relay closes when the flow meter is not measuring a flow and remains open otherwise.

- *Direction:* Depending on the polarity chosen (NO: normally open, NC: normally closed), the relay changes state when the sign (+ or -) of the associated magnitude changes.
- *Threshold:* Depending on the polarity chosen (NO: normally open, NC: normally closed) and the direction in which the threshold is crossed, the relay takes one state if the value is greater than the indicated threshold. The relay switches to the opposite state if the value concerned is lower than the threshold.

**Comment:** In order to restrict the relay backlash when the dimension concerned fluctuates around the threshold, hysteresis must be defined.

The diagram below illustrates this principle with hysteresis at 2 % and the threshold crossed in the ascending direction:

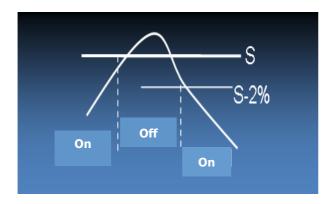

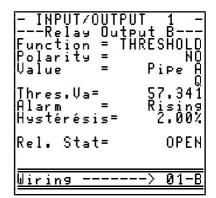

• *Frequency:* The frequency at which the relay is opened and closed depends on a value to be defined. Example: high flow, high frequency, low flow, low frequency.

| - INPUT<br>Relay<br>Function | /OUTPL<br>∍ Outp<br>∩ = FR | JT 1 -<br>ut B<br>Equency |
|------------------------------|----------------------------|---------------------------|
| Value                        | =                          | Pipe A                    |
| 0 Hertz<br>Range<br>F fault  | =<br>=<br>=                | 57.341<br>0.200<br>0 hz   |
| Sim. Va                      | lue =                      | 0.0Hz                     |
| <u>Wiring</u>                |                            | > 01-B                    |

The following must be defined:

- the parameter that the output represents.
   Select the magnitude that you wish to associate with the output using the chapter headers (function) and the chapter items (value).
- the value relating to 0 hertz.
- the value relating to 1 Khertz.
- the value if a fault occurs.

The relays may be tested individually: select the open or closed mode on the relay state line.

| - INPUT/OUTPUT<br>Relay Output<br>Function = | 1 -<br>B<br>OPEN |
|----------------------------------------------|------------------|
| Rel. Stat=                                   | OPEN             |
| Wiring>                                      | 01-B             |

# 5.4.5 "Logger settings" menu (if enabled)

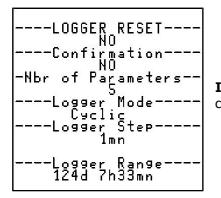

**Important:** The logger must be reset before the number of variables is changed.

#### 1) Resetting the logger

To reset the logger, enter "YES" in the "RESET LOGGER" field.

#### 2) Confirmation of resetting the logger

Resetting the logger requires the user to enter a confirmation field (protection against handling errors).

#### 3) Number of parameters for the logger

Up to 30 variables can be recorded in the logger. The number of variables can be adjusted. Its maximum autonomy is for 530,000 time-stamped readings.

#### 4) Logger mode

The logger has 2 recording modes: "rotating" (initial files overwritten when the logger is full) or "Stop when full" (the logger stops operating when it is full).

#### 5) Logger interval

The recording period of the logger can be set from 1s to 24 hrs: 1 s, 5 s, 10 s, 30 s, 1 min, 2 mins, 5 mins, 10 mins, 15 mins, 30 mins, 1 hr, 2 hrs, 6 hrs, 12 hrs and 24 hrs.

## 6) Logger autonomy

This field, which cannot be changed, shows the remaining autonomy of the logger.

#### 7) Logger variables

For each of the variables of the logger, one of the following functions can be selected:

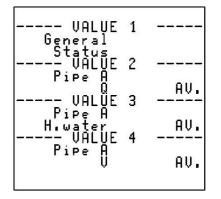

- AVG: average value over the recording period,
- MIN: minimum value over the recording period,
- MAX: maximum value over the recording period.

#### 8) Log on variation

The variation mode of the logger is used to reduce the recording period for the data in the logger.

To do this, define the maximum variation percentage with regard to the previous recording. If the variation measured is greater than this maximum, recording is instantly triggered (no more than once per second).

| recor<br>= YES | ds                 | Var | iation |
|----------------|--------------------|-----|--------|
| <br>D:         | VALUE<br>Pe A<br>Q | 1   |        |
| F 1            | Pe H<br>Q          |     | 1.0%   |
| <br>D:         | VALUE<br>Pe A<br>Q | 2   |        |
| E 1            | pe n<br>Q          |     | 0.1%   |
| <br>р;         | VALUE<br>Pe A<br>Q | 3   |        |
| 1.1            | Pe n<br>Q          |     | 0.0%   |

**Comment:** A percentage equal to 0% disables the associated value.

The following figure shows the reduction in the period of the logger when the flow experiences a variation:

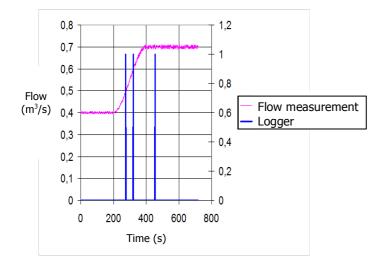

The vertical lines (blue) show when logger recording is triggered. If the variation of the flow is greater than the configured threshold, the logger forces a recording.

## 5.4.6 "Echo display" menu

**Warning:** Echo display mode blocks the measurement function (The measurement values are no longer calculated, the logger no longer records data).

"Echo analysis" mode is used to view the acoustic signal of each chord, which is of use during the commissioning or maintenance phase, or for example:

- to check the connection of the probes and that they are working correctly,
- to check that the probes are placed at the correct distance,
- to find the origin of a measurement incident (clogging of the probes, obstruction of the structure between the probes, unforeseen pollution, rupture of a probe cable, etc.).

**Comment:** Various characteristic signals are analysed in appendix 1.

"Echo analysis" mode includes two screens per chord:

• The first displays the acoustic signal between the emission (for short travel times) and the echo analysis zone. This screen is called the "landscape" display:

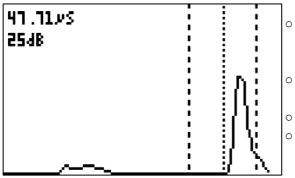

- The two dashed vertical lines show the area where the echo is expected. An echo received outside of this area will not be taken into account.
- The dotted vertical line shows the measuring point on the echo.
- The chord number is shown underneath the graph.
- On the top left of the screen is shown the gain applied to the echo and the travel time of the wave.

**Comment:** If no acoustic signal reaches the expected zone (for example if one of the probes is not connected, or if one of the probe cables is damaged), the screen displays a "!" sign in place of the acoustic signal.

• The second screen shows a zoom on the echo chosen for the measurement. This screen is called the "zoom display":

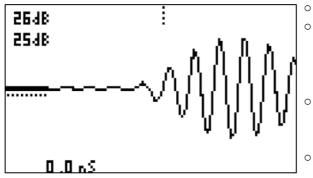

- The continuous horizontal line shows the noise level.
- The vertical dotted bar marks the location where the travel time is measured. Its absence means that no measurement was carried out (for example if there were too many interfering signals).
- The horizontal dotted bar shows the measurement threshold. The measurement is carried out on the first movement to 0 of the cycle which crosses this threshold.
- On the bottom left is shown the travel time difference of the ultrasounds (does not include  $\triangle$ TO).

# 5.5 NORMAL configuration

**Comment:** The following description will be restricted to the additional functions of normal configuration as compared with simple configuration. The common base already explained in the simple mode section is not repeated in this section.

## 5.5.1 "Pipe/fluid configuration" menu

#### 1) Memory

The memory time is the time, given in seconds, for which the measurement is stored in memory when a measurement is lost (echo loss).

This memory time is used in particular to avoid untimely actions from the instrumentation and control part of the installation.

Two situations may arise:

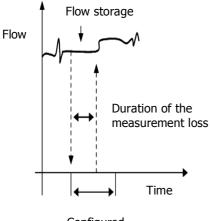

Configured storage time

<u>Case no. 1</u>: Duration of the measurement loss less than the memory time. In this case, the flow meter holds the last measurement until a new valid measurement is obtained.

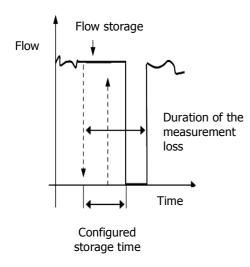

<u>Case no. 2</u>: Duration of the measurement loss greater than the memory time. The flow meter extends the last measurement until the elapsed time exceeds the memory time. Then the flow metering system faults itself if there are still no new valid flow rate measurements.

### 2) Filter

The flow measurement can be filtered so as to make the measurement results more legible.

| PIPE A         Nbr of chords = 2        General         Q Unit = m <sup>3</sup> /h         Memory = 10s         Filter = 10s         DeltaV Fil.=5.000m/s        Graph         Q Period = 1s         Q Qmin = 0.0         Q Qmax = 10.0 |
|----------------------------------------------------------------------------------------------------|
|----------------------------------------------------------------------------------------------------|

This feature must be used when the flow is extremely chaotic and an average for the flow needs to be produced in order to view its evolution.

The diagram below illustrates the effect of the filtering in the event of a very versatile and turbulent measurement:

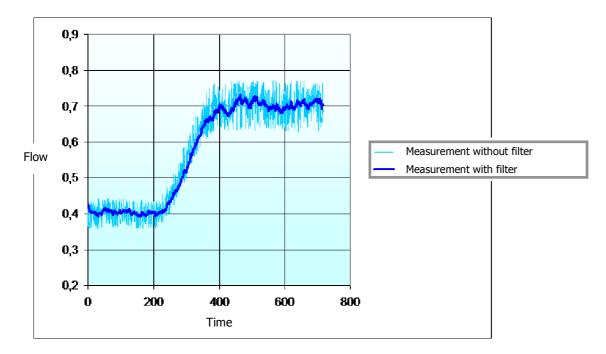

The filter time constant, given in seconds, defines the "force" of the filtering: following a flow rate step (quick opening of the isolation dam), the value measured reaches the final value at 1% after the time constant.

To adjust this time constant, a simple rule involves taking as the time constant a value equal to two or three times the foreseeable duration of any interference: for example, if you wish to avoid seeing flow variations quicker than every 20 seconds, give the time constant a value of 40 or 60 s.

However, you must ensure that the time constant is not too large, since this would risk masking significant events.

#### 3) Delta T0 and Auto zero

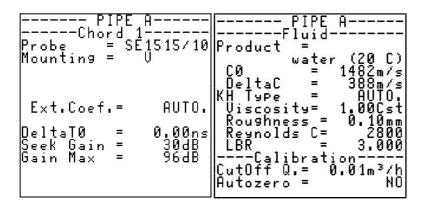

The DeltaT0 field is used to correct installation errors. For example, it is possible to compensate for a bias due to an incorrect position of the probes by adding to DeltaT0 the value required in order to rectify it.

It is also possible to launch an automatic determination mode for the Delta T0 by selecting a time (30 s, 1 min, etc.) in "Autozero". **Warning,** before doing this ensure that the pipe is definitely at rest.

#### 4) C0 and Delta C

With a "normal" configuration, it is possible to select a fluid and its associated celerity from a non-exhaustive list. The celerity relating to the selected fluid is displayed automatically in the C0 field. If a fluid not shown in the list, you can select "Product = OTHER" and define a special C0 value (the C0 field becomes editable).

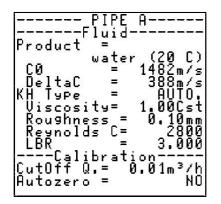

The Delta C is used to indicate to the flow meter the variation in the speed of the sound and therefore the "search" area for the ultrasound echo. To use this variable, it is preferable to use the standard settings and launch the echo display (see the "Echo display menu" section).

If the echo is outside the search window, you can:

- change the C0 to re-centre the window,

- change the Delta C to widen or shorten the search window.

If the echo is on the right, the value of C must be lowered.

Conversely, if the echo is on the left, the value of C must be increased.

## 5) KH

The hydraulic coefficient KH is used with external probes (clamp-on or diametric intrusive). It is used to determine the speed throughout the cross-section of the pipe from the average speed over a diameter. Its value therefore depends on the speed and the flow conditions (laminar or turbulent).

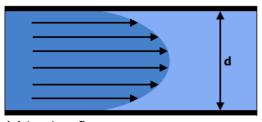

(a) Laminar: The fluid veins are parallel to the axis of the pipe. This results in a parabolic speed profile.

(a) Laminar flow

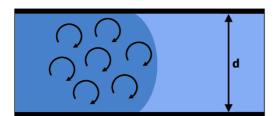

(b) Turbulent: The fluid veins are not parallel to the axis of the pipe. This results in a "rectangular" speed profile.

(b) Turbulent flow

The KH can be calculated automatically ("Type KH = AUTO") or set manually.

| <br>Produ           | P<br>F1                | IPE<br>uid-      | A           |                   |
|---------------------|------------------------|------------------|-------------|-------------------|
| CØ                  | W                      | ater             | (20<br>1482 | m/s               |
|                     | Pe<br>osit             |                  | 1.00        | TO.<br>Cst        |
| Reyr<br>LBR         | ahnes<br>Nolds         | = C<br>=         | з.          | Umm<br>800<br>000 |
| (<br>CutO1<br>Autoz | Calib<br>ff Q.<br>zero | rati<br>= 0<br>= | .01m        | 3/h<br>NO         |

In automatic mode, the viscosity of the fluid and the roughness of the inside of the pipe must be defined.

In manual mode, you can define the KH yourself (if you have a good understanding of the flow rate in your pipe).

## 6) Deletion rate (Qeff)

The deletion rate is the flow rate below which the flow meter will display 0. This gives you a clear indication of a flow rate considered to be null.

# **5.6 ADVANCED configuration**

**Comment:** The following description will be restricted to the additional functions of advanced configuration as compared with the configurations defined previously (simple and normal). The common base already explained above in this document is not repeated in this section.

## 5.6.1 "Pipe/fluid configuration" menu

#### 1) Delta V filtering

When a filter has been activated, it is possible to request that the flow meter disables the filter if the measurement changes very quickly. This provides a filter which is sufficient to comfortably see the change of the measurement and to retain reactivity while not filtering large variations in velocity:

| PIPE A<br>Nbr of chords = 2<br>Q Unit = m³/h<br>Memory = 10s<br>Filter = 10s<br>DeltaV Fil.=5.000m/s<br>Graph<br>Q Period = 1s<br>Q Qmin = 0.0<br>Q Qmax = 10.0 |
|----------------------------------------------------------------------------------------------------|
|----------------------------------------------------------------------------------------------------|

#### 2) Material of the pipe wall

In Advanced mode, you can define the wall through 3 different materials/layers. On the image below, **#1** is the external material/layer, **#2** and **#3** follow in order towards the inside of the pipe. The materials/layers are deactivated if **NONE** is selected on the material line. To activate a material/layer, choose the material and adjust its thickness. All type of material/layers can be used as long as they can transmit ultrasounds. If you cannot find your material in the predefined list, select **OTHER** and enter in addition of the thickness your material's speed of sound.

| E×t.<br>E×t.<br>Mate<br>Thi | · — — | lı | IPE<br>= 1<br>= 1<br>1=<br>1= | A<br>587.21mm<br>1844.77mm<br>COPPER<br>9.25mm |
|-----------------------------|-------|----|-------------------------------|------------------------------------------------|
| Mate                        | ri    | al | 2=                            | NONE                                           |
| Mate                        | ri    | al | 3=                            | NONE                                           |

#### 3) Laminar/turbulent transition

We have previously mentioned in this document the flow type (laminar or turbulent) for the calculation of KH. In "Advanced" configuration mode, you can change part of the KH calculation mode by defining the laminar/turbulent transition point.

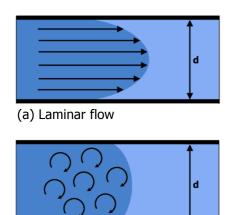

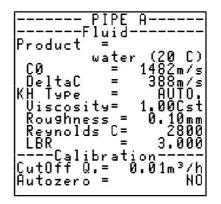

(b) Turbulent flow

The transition between the two types of flow varies according to the case and the measurement points. It is possible to change the configuration of this transition within the flow meter by changing the critical value of the Reynolds number (Reynolds number at which the flow transition occurs) and width LBR of the transition.

**Comment:** The higher the LBR, the more abrupt the transition.

#### 4) Seek gain and Gain max

The gain is the parameter which determines the amplification of the ultrasonic signal required for the flow meter to take a measurement. If the flow meter needs to increase the gain, this means that the ultrasonic signal received is very weak. The poorer the quality of the signal, the greater the gain and the more difficult it is to measure the flow.

| PIPE<br>Chord 1<br>Probe = SE<br>Mounting = | A<br>1515/10<br>V |
|---------------------------------------------|-------------------|
| Ext.Coef.=                                  | AUTO.             |
| DeltaTØ =                                   | 0.00ns            |
| Seek Gain =                                 | 30dB              |
| Gain Max =                                  | 96dB              |

Using the maximum gain setting, you can reject measurements if the gain exceeds the value entered in the flow meter.

**Important:** You are strongly advised to contact Ultraflux before modifying these settings.

#### 5) Weighting coefficients of the chords

The chord weighting coefficient is only useful for parallel intrusive probes. It is a correction factor for each chord applied to the speed before the overall calculation of the flow rate in the pipe from the weighted speeds of all the chords:

$$Q = \frac{\pi D^2}{4} * \sum Ci * \forall i \quad \text{where } C_i \text{ are the weighting coefficients and } Vi \text{ the measured ultrasound speeds.}$$

These coefficients are fundamental for a measurement using parallel chords. They are predetermined according to the number of chords:

|          | a / R          | Ci     |           |
|----------|----------------|--------|-----------|
| 2 chords | + and – 0.5    | 0.5    | ( ¤()√∞ ) |
| 4 chords | + and – 0.3090 | 0.3618 | (         |
|          | + and – 0.8090 | 0.1382 |           |
|          |                |        |           |

Please feel free to contact Ultraflux to determine the value of the weighting coefficients.

#### 5.6.2 "Linearisation settings" menu

One last action possible on the flow is the linearisation of the result. Depending on the flow, the flow is corrected by X% based on a pre-defined table:

| QA<br>Q ref=                                                                                                    | 0(m³/h)                                                                       | +QA<br>Q ref=                                                                                                    | 0(m³/h)                                                     |
|----------------------------------------------------------------------------------------------------|-------------------------------------------------------------------------------|----------------------------------------------------------------------------------------------------|-------------------------------------------------------------|
| Coef. 20 % = =<br>Coef. 20 % = =<br>Coef. 20 % =<br>Coef. 20 % =<br>Coef. 20 % = =<br>Coef. 20 % = =<br>Coef. 20 % | 1.000<br>1.000<br>1.000<br>1.000<br>1.000<br>1.000<br>1.000<br>1.000<br>1.000 | Coef.0 % =<br>Coef.20 % =<br>Coef.20 % =<br>Coef.30 % =<br>Coef.30 % =<br>Coef.50 % =<br>Coef.60 % =<br>Coef.80 % =<br>Coef.90 % =<br>Coef.100% = | 1.000<br>1.000<br>1.000<br>1.000<br>1.000<br>1.000<br>1.000 |

The parameter Q ref defines the maximum flow used for the linearisation. The points of the table are then defined as a percentage of this maximum.

The rectifier coefficient must be defined by the user:

- A coefficient of 1 does not change anything in the result.
- A coefficient of 0.8 reduces the value of the flow by 20% at this point, etc.

There are two tables, one for positive flows and one for negative flows.

# 5.6.3 "Advanced settings" menu

1) Simulation mode

| PIPE A<br>Function = Measure | <ul> <li>The flow meter can be used:</li> <li>in Measurement mode (normal operation of the flow meter),</li> <li>in Flow simulation mode.</li> </ul> |
|------------------------------|----------------------------------------------------------------------------------------------------|
|------------------------------|----------------------------------------------------------------------------------------------------|

Enter the value of the flow required and the sine wave (as a percentage) applied around this value.

**Comment:** A modulation of 0% keeps the flow velocity constant. A modulation of 100% fluctuates the simulated flow between 0 and 2 times the indicated value.

# 2) Special probes

It may be necessary in certain cases to define a probe which is not referenced in the list of Ultraflux probes. Before using this option, you are strongly recommended to contact Ultraflux.

To use probes other than those of Ultraflux, use the "special probes" function.

| SPECIAL PROBES                                                 | <u>T0</u> represents the dead time of the probe.                                                             |
|----------------------------------------------------------------|----------------------------------------------------------------------------------------------------|
| Probe SA<br>T0 = 0.00µs<br>F = 2Mhz<br>Angle= 0.00             | $\underline{F}$ represents the frequency of the probe.                                                       |
| Angle= 0.00<br>Text =SA                                        | <u>Angle</u> relates to the angle of the ultrasound probe. For an open channel probe, the angle is always 0. |
| Probe SB<br>T0 = 0,00µs<br>F = 2Mhz<br>Angle= 0.00<br>Text =SB | <u>Text</u> is used to identify the special probe in the list of references of accessible probes.            |

## 3) US & TRT processing

These settings allow the Ultraflux teams to adapt the operation of the flow meter to a specific case. You must consult us before any modification of these settings.

## 5.6.4 "Firmware update" menu

This option is used to update the flow meter without needing to dismount it. Consult us prior to using this option.

# 5.7 "Measurement" mode

The flow meter has measurement pages (different values are displayed on successive pages) including a flow graph.

#### 5.7.1 Pages available

The Measurement screens provide a large amount of information: to scroll through and access the pages, use the  $\blacktriangle$  and  $\blacktriangledown$  keys.

The same information is displayed for each of the chords of the application:

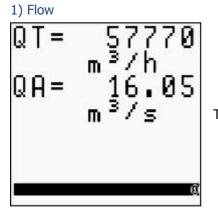

This page displays the flow measured with the unit.

## 2) Pipe measurements

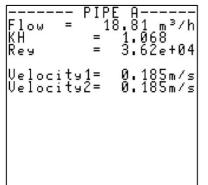

This page displays the data relating to the flow: flow rate, measured Reynolds number, calculated KH, average speed in the pipe, etc.

#### 3) Specific information relating to the chords

These pages (which depend on the number of chords) provide information on the specific measurements for a chord:

• average time (average of the time for the upstream-downstream journey and the time for the downstream-upstream journey),

• delta T (difference between the upstream-downstream journey time and the downstream-upstream journey time),

• measurement gain (the higher the gain, the more difficult it is to obtain a measurement),

• IQ quality index (100% indicates a very good measurement, 0% indicates that the measurement is not possible).

## 4) Totalizers

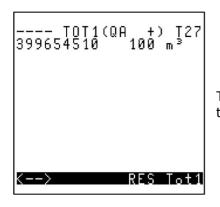

This screen indicates the metering status of the totalizers and allows them to be reset (if authorised).

## 5) Date and time

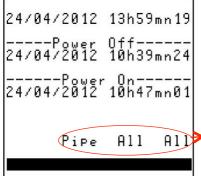

This screen shows the date and time of the flow meter and the information relating to when it was last powered on.

Information for Ultraflux use only.

# 6) Info logger

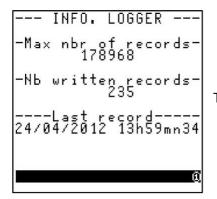

This page shows the status of the logger and the last recording made.

# 7) Events

| FAULTS  |                                                                                                    | <br>FAULTS   |
|---------|----------------------------------------------------------------------------------------------------|--------------|
| General | These pages are used to find out<br>whether there is a problem on the flow<br>meter and to localize it in order to<br>resolve it. | <br>- PIPE A |

#### 8) Distance between probes

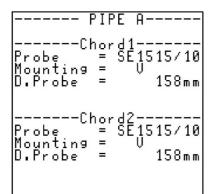

These pages (which depend on the number of chords) provide the reference of the associated probes for each chord.

For external probes, this screen also shows:

- the installation type (direct/reflex),
- the required distance between the probes.

#### 9) Flow graph

The flow graph is a screen which shows the changes in a particular magnitude in the form of a curve.

## 5.7.2 Verification of the quality and consistency of the measurement

The information from the various pages in the "measurement" mode allow you to check whether your measurements are consistent.

The gain and IQ (Quality Index) values also provide you with information on the quality of your measurement.

# **CHAPTER 6: FUNCTION ENGINE**

# 6.1 Principle

Each Uf 821 includes a miniature PLC. This PLC allows Ultraflux to easily install additional features for this flow meter.

On request, Ultraflux can quickly integrate a new feature for your Uf 821.

# 6.2 Application example: Calorimetry

# 6.2.1 Water temperature calculation

The water temperature can be determined from its celerity (via a calculation).

You will find in the appendix the polynomial used to determine the temperature of the water based on the celerity measured by our flow meters.

The function engine allows us to carry out this calculation internally in the flow meter.

# 6.2.2 Calorimetry

It is possible to measure the heat flow of an installation.

If a cold temperature measurement and hot temperature measurement is combined with the flow rate calculated by the flow meter, the heating power expended can be measured.

The diagram below shows a typical measuring point for this application:

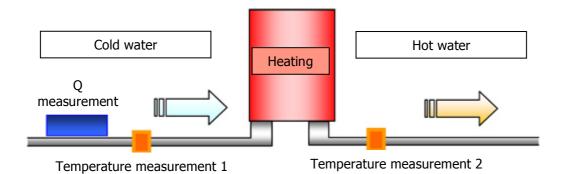

The following graph illustrates a measurement result typical of the application of calorimetry, the values displayed being:

- the temperature difference between the probes,
- the instantaneous heating capacity,
- the kWh totalizer.

Caloric heat flow measurement on a heater

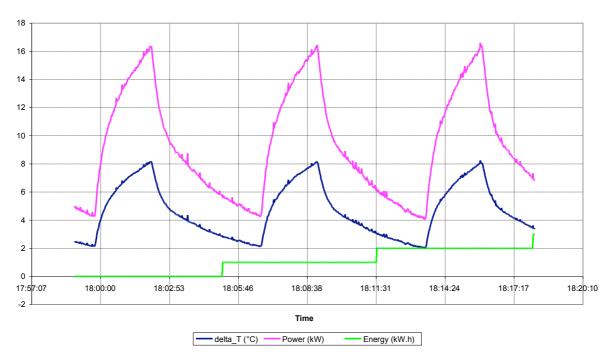

# **CHAPTER 7: PC SOFTWARE**

# 7.1 Introduction

The PC software is used to configure the flow meter using a PC, rather than accessing the parameters using the keypad of the flow meter.

It is used in particular:

- to define all settings for the application,
- to monitor, in real time, the measurement parameters (flow, average velocity, speed of sound and gain for each chord, etc.),
- to save the measurement or settings data in a file for later consultation,
- to download, using the serial link or USB, the flow meter operation settings, the measurement data, the logger,
- to print the displayed data,
- to transfer the measurement and logger data to a spreadsheet program.

The minimum PC configuration required is a PC with a Windows version later than Windows XP.

# 7.1.1 Installing and running the software

To install the software:

- 1. Run the Setup.exe installation program included on the CD-ROM,
- 2. Select the language to use for the installation and for displaying the screens,
- 3. Using the Browse button, specify the software installation path (by default C: \ Program Files \ Ultraflux \ [PC software corresponding to your flow meter].x, with x designating the version no.).

**Comment:** For an identical reinstallation of the program (for example in the event of damage to the execution file) or to uninstall it, select the program from the list of installed programs (Start / Settings / Configuration panel / Add/Remove programs) and click the Add/Remove button.

A window asks you which action you wish to carry out: Change (function not available for the software, since it only contains a single component), Repair or Remove.

The program is run by double-clicking the icon associated with the software and placed on the desktop, or by selecting the program via Start \ Programs \ Ultraflux \ software corresponding to your flow meter.

The options proposed by the 4 main menus are:

- "File" menu to:
  - Open a measurement, configuration or logger file (using the "open" command),
  - Create a configuration file (using the *"new"* command),
  - Close the program (using the *"exit"* command).
- "Dialogue" menu (with the flow meter) to:
  - Call up the measurement window,
  - Call up the settings window,
  - Change the access code,
  - Download logger data from the flow meter to the PC,
  - View the echo display,
  - Save all settings of the flow meter.
- "Configuration" menu to:
  - Configure the PC software,
  - Load the configuration file,
  - $\circ$  Save the configuration file.
- "About" menu to:
  - Obtain information on the version of the PC software.

# 7.1.2 Connecting the flow meter to the PC

To connect the Uf 821 to the PC, you must connect the lead provided (serial link or USB cable). The exchanges are made in the JBus/ModBus protocol, the PC being the master and the Uf 821, identified by its number, being the slave.

## 7.1.3 Home page

When run, the software displays the following window:

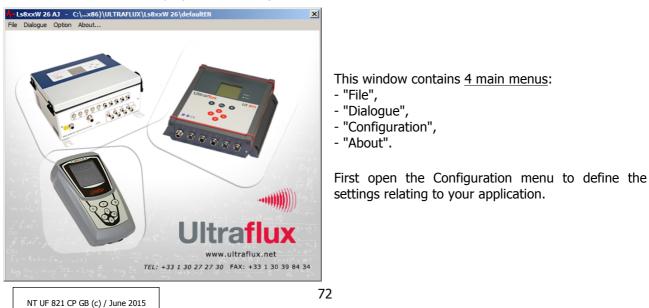

#### 7.1.4 Configuration window

| Option                                                                             |                            |
|------------------------------------------------------------------------------------|----------------------------|
| General Modem Application                                                          |                            |
| Export data<br>SpreadSheet<br>c:\program files\microsoft office\office14\excel.exe |                            |
| Save File<br>Max Time to save 0 mn<br>Sample Time Interval 1 s Com Com 29 Sample 3 | Autosearch<br>uds 115200 💌 |
| Language English                                                                   |                            |
|                                                                                    |                            |

The window opened by the Configuration menu is used in particular to select the display language and to define the path of the software used to work with the data (Excel by default, if this is installed on your computer).

It also includes a **"Autosearch" button** used to automatically detect the presence of an Ultraflux flow meter.

**Comment:** To use the serial link, the transmission speed can be set from 300 to 115,200 bauds, the fastest speed being preferable, especially for data-logger downloads.

#### 7.1.5 Icons

Icons are displayed at the bottom of each window of the "Dialogue" Menu (with the flow meter).

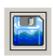

This icon in the form of a disk runs the save procedure. The software then asks you for the name of the folder in which to save. You can then read, print or handle in Excel (or the data processing software) these records using the command File / Open / [save name].

**Comment:** When measuring, once the saving process has started ("Save" button), the data is saved at the pace established by the period entered in the configuration menu of the software, up to the set time. When Time = 0, it is stopped manually.

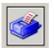

This icon is used to print all data displayed on the screen.

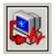

This icon launches the data transfer procedure from the PC to the flow meter.

#### 7.1.6 File menu

The File menu allows you to open a saved file ("Open" command), or prepare a settings file offline ("New" command). Once the file is saved, you can export it to a Uf 821.

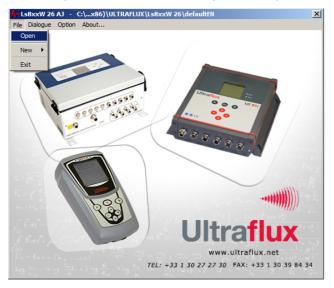

#### 7.1.7 Measurement window

The measurement window is opened using the Dialogue/Measurement command.

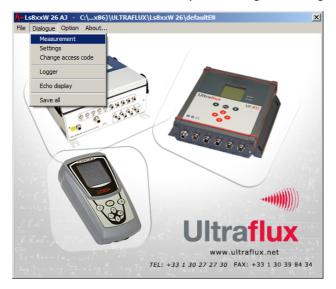

#### 1) List of available tabs

The (measurement) window contains the following tabs:

- "General" tab: contains the general information on the measurement.
- "QA" (flow rate) tab: contains the general information concerning the measurement channel.
- "Input/output" tab: contains the general information on the inputs/outputs.
- "Function" tab (optional): contains configuration data for the function engine if this is used (this tab only appears if at least one output from the engine is configured).

### 2) "General" tab

This tab displays the main information about the measurement: graphic display of the measurement, instant values of the flow rate and flow velocity, totalizers.

| Measurement                            |                                                                     |                                                                                                    |
|----------------------------------------|---------------------------------------------------------------------|----------------------------------------------------------------------------------------------------|
| General QA Function Input-output 01-04 |                                                                     |                                                                                                    |
| QA 19.49 m3/h 0.021 m/s                | Totalizer(s)<br>Tot. 1 : QA (+) 399737962 x 100 m3<br>QT 19.49 m3/h | 10.0 m3/h           0.0 m3/h           Urit Name           UF8xx           Type           2 Pipes           Firmware           26:15:05:4(862°)           Serial Nbr.           40/11/0069           Hardware           MK6-G |
| <b></b>                                |                                                                     | ᠰ 🔛                                                                                                    |

#### 3) "QA" tab (flow rate)

This tab displays the main information concerning the measurement channel: graphic display of the measurement, instant values of the flow rate and flow velocity and KH; information related to the measuring chords.

| Measurement                            |           |
|----------------------------------------|-----------|
| General QA Function Input-output 01-04 |           |
| Flow 19.49 m3/h<br>Velocity 0.021 m/s  | 10.0 m3/h |
| Kh 1.078 (Automatic)<br>Reynolds 13060 | 0.0 m3/h  |
| 2                                      | Defaults  |
| Probe SE 1515-10 SE 1515-10            |           |
| D. Probe mm 463 463                    |           |
| Velocity m/s 0.023 0.023               |           |
| Sp. Sound m/s 1482.0 1482.0            |           |
| Gain dB 91 92                          |           |
| I.Q. % 100 100                         |           |
| Time μs 845.36                         |           |
| Delta Tins 9.42 9.42                   |           |
| <b></b>                                | ≁ 🔛       |

**Comment:** There are as many tabs as there are pipes configured.

#### 4) "Inputs/outputs" tab

This tab displays the information concerning the inputs/outputs of the flow meter.

| Measurement |                                                                                        |                                                                                                    |                                                                                                    |                                         |     |
|-------------|----------------------------------------------------------------------------------------|----------------------------------------------------------------------------------------------------|----------------------------------------------------------------------------------------------------|-----------------------------------------|-----|
| General QA  | Function Input-output 01-04                                                            |                                                                                                    |                                                                                                    |                                         |     |
|             | 01A - Relay output<br>Function : Totalizer<br>Value : General / Tot. 1<br>Step : 50 ms | 01B - Relay output<br>Function : Fault<br>Value : General / Status<br>Normally : Open                               | 02A - Input 4 - 20 mA<br>Function : Simulation<br>4 mA : 0.350<br>Range : 4.000<br>Simulation value : 1.875<br>Value 1.875          | 028 - Input 4 - 20 mA<br>Function : Off |     |
|             | 03A - Input 0 - 10 V                                                                   | 03B - Input 0 - 10 V<br>Function : On<br>0 V : 0.000<br>Range : 0.061<br>Filter : 10 s Memory : 60 s<br>Value 0.000 | 04A - Analog Output<br>Function : 4-20 mA<br>Value : Chanel - A / Velocity<br>4 mA : 0.000<br>Range : 16.000<br>Defaults : 3.600 mA | 04B - NC-                               |     |
|             |                                                                                        |                                                                                                    |                                                                                                    |                                         | ≁ 🔛 |

#### 7.1.8 Settings window

#### 1) List of available tabs

This is a complete list showing all the tabs available in Advanced configuration mode. Simple or normal configuration reduces the number of tabs you can access.

The configuration window, opened using the Dialogue/Settings command, contains the following tabs:

- In the "General" drop-down menu
  - "General" tab: selection of the flow meter display language (and name of the flow meter defined during the installation).
  - $\circ$  "Logger" tab: description of the operation of the logger.
  - "Totalizer" tab: definition of the operation of the totalizers.
  - "Function" tab: definition of the engine input constants accessible to the user (when a function is located in the engine).
  - "Advanced" tab: definition of the Advanced operating mode.
  - o "Inputs/outputs" tab: definition of the configuration of the inputs and outputs.

- In the "Control" drop-down menu
  - "Control" tab: flow unit, time constants, flow graph settings, display options, etc.
  - "Chord" tab: definition of the probes, positions of the chords, etc.
  - "Advanced chord" tab: definition of specific codes used to fine-tune the behaviour of the flow meter (contact Ultraflux before modifying these settings).
  - "Linearisation" tab: flow rate linearisation coefficient.

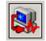

Once the settings are completed, upload the configuration to the flow meter by clicking this button.

**Comment:** On opening the settings window, the configuration loaded in the PC is the current configuration of the flow meter.

#### 2) "General" tab (in the "General" drop-down menu)

The settings window is used to configure the flow meter from the PC. As with the keypad, you can choose the level of complexity using the command: General/Application Selection/Level = Simple, Normal or Advanced.

The screenshot below shows an example of an Advanced mode configuration. All settings displayed below have been described previously in this document.

| Measurement |                                                                                        |                                                                                       |                                                                                                    |                                         |      |
|-------------|----------------------------------------------------------------------------------------|---------------------------------------------------------------------------------------|----------------------------------------------------------------------------------------------------|-----------------------------------------|------|
|             |                                                                                        |                                                                                       |                                                                                                    |                                         |      |
| General QA  | Function Input-output 01-04                                                            |                                                                                       |                                                                                                    |                                         |      |
|             |                                                                                        |                                                                                       |                                                                                                    |                                         |      |
|             | 01A - Relay output<br>Function : Totalizer<br>Value : General / Tot. 1<br>Step : 50 ms | 01B - Relay output<br>Function : Fault<br>Value : General / Status<br>Normally : Open | 02A - Input 4 - 20 mA<br>Function : Simulation<br>4 mA : 0.350<br>Range : 4.000<br>Simulation value : 1.875 | 02B - Input 4 - 20 mA<br>Function : Off |      |
|             |                                                                                        |                                                                                       | Value 1.875                                                                                                 |                                         |      |
|             | 03A - Input 0 - 10 V<br>Function : Off                                                 | 038 - Input 0 - 10 V<br>Function : On                                                 | 04A - Analog Output<br>Function : 4-20 mA<br>Value : Chanel - A / Velocity                                  | 04B - NC                                |      |
|             |                                                                                        | 0 V : 0.000<br>Range : 0.061<br>Filter : 10 s Memory : 60 s                           | 4 mA : 0.000<br>Range : 16.000<br>Defaults : 3.600 mA                                                       |                                         |      |
|             |                                                                                        | Value 0.000                                                                           |                                                                                                    |                                         |      |
|             |                                                                                        |                                                                                       |                                                                                                    |                                         |      |
| <b></b>     |                                                                                        |                                                                                       |                                                                                                    |                                         | ᠰ- 🔛 |

The software allows the date and time of the Uf 821 to be synchronized with those of the host PC: select the option "Synchronise with PC time" before saving the settings on the flow meter.

It is important to correctly set the date and time in order to time stamp the records (country, summer/winter time).

#### 3) "Logger" tab (in the "General" drop-down menu)

The screenshot below shows an example of settings in Advanced mode. All the settings displayed below have been described previously in this document (see section 5.4.5).

| Settings   | Device connected                                                                                                    |
|------------|----------------------------------------------------------------------------------------------------|
| General [] | General<br>2997] Totalizer(s)   Function   Advanced   Input-output 01-04                                                                                                    |
|            | Reset logger         No          Period logger         1 mn          Logger on change         Yes            Logger Mode         Cyclic          Max nbr. of record         179476         N': 1         Pipe A         Q          1.0 %           Nbr. of parameters         5         Range         4 m, 0 d, 15 h         N': 3         Pipe A         Q          0.0 % |
|            | N': 1 General V Status V<br>N': 2 Pipe A V Q V Average V<br>N': 3 Pipe A V Sp. Sound V Average V<br>N': 4 Pipe A V Velocity V Average V<br>N': 5 Pipe A V Status V                                                                                                    |
| <b></b>    | 🔉 🔶 🔛                                                                                                    |

#### 4) "Totalizers" tab (in the "General" drop-down menu)

The screenshot below shows an example of settings in Advanced mode. All the settings displayed below have been described previously in this document (see section 5.4.3).

| Settings - Device connected                                      |  |
|------------------------------------------------------------------|--|
| General Logger Totalizer(s) Function Advanced Input-output 01-04 |  |
|                                                                  |  |
| Totalizer 1 Totalizer 2                                          |  |
| Direction +  Direction Off  Value QA                             |  |
| Pulse 100 m3 -<br>Reset No -                                     |  |
| Totalizer 3 Totalizer 4 Direction Off  Direction Off             |  |
|                                                                  |  |
|                                                                  |  |
|                                                                  |  |
|                                                                  |  |
|                                                                  |  |
|                                                                  |  |

#### 5) "Inputs/Outputs" tab (in the "General" drop-down menu)

The screenshot below shows an example of settings in Advanced mode. All the settings displayed below have been described previously in this document (see section 5.4.4).

| Settings - Device connected                                      |                                                                 |                                                                                    |                       |      |
|------------------------------------------------------------------|-----------------------------------------------------------------|------------------------------------------------------------------------------------|-----------------------|------|
| General   Logger   Totalizer(s)   Function   Advanced            | General                                                         | •                                                                                  |                       |      |
| 01A - Relay output                                               | 01B - Relay output                                              | 02A - Input 4 - 20 mA                                                              | 028 - Input 4 - 20 mA |      |
| Function : Totalizer<br>Value : General / Tot. 1<br>Step : 50 ms | Function : Fault<br>Value : General / Status<br>Normally : Open | Function : Simulation<br>4 mA : 0.350<br>Range : 4.000<br>Simulation value : 1.875 | Function : Off        |      |
| Edit                                                             | Edit                                                            | Edit                                                                               | Edit                  |      |
| 03A - Input 0 - 10 V<br>Function : Off                           | 03B - Input 0 - 10 V<br>Function : On                           | 04A - Analog Output<br>Function : 4-20 mA<br>Value : Chanel - A / Velocity         | 04B - NC              |      |
|                                                                  | 0 V :0.000<br>Range : 0.061<br>Filter : 10 s: Memory : 60 s     | 4 mA : 0.000<br>Range : 16.000<br>Defaults : 3.600 mA                              |                       |      |
| Edit                                                             | Edit                                                            | Edit                                                                               |                       |      |
|                                                                  |                                                                 |                                                                                    |                       |      |
|                                                                  |                                                                 |                                                                                    |                       |      |
| <b>S</b>                                                         |                                                                 |                                                                                    |                       | ┣- 🔛 |

You can choose whether or not to activate the Totalizer, Logger and Input/output functions resources.

#### 6) "Pipe" tab (in the "Pipe" drop-down menu)

The screenshot below shows an example of settings in Advanced mode. All the settings displayed below have been described previously in this document (see section 5.4.2).

| Settings                                                         |                         |                        | × |
|------------------------------------------------------------------|-------------------------|------------------------|---|
|                                                                  | Pipe A                  |                        |   |
| A - Pipe A - Definition of cords A - Cords Advanced A - Lineariz | •                       |                        |   |
| J                                                                | Pipe - A                |                        |   |
|                                                                  |                         |                        |   |
|                                                                  | Function                |                        |   |
|                                                                  | Function Measure        |                        |   |
|                                                                  |                         |                        |   |
| Pipe                                                             | Flow                    | Product                |   |
| Ext. Diameter 587.21 mm                                          | Q Unit m3/h 💌           | Product water (20°C)   |   |
| Material Copper                                                  | Filter 10 s             | C0 1482 m/s            |   |
| Thickness 9.25 mm                                                | Filter DeltaV 5.000 m/s | Delta C 388 m/s        |   |
| C. Material 2260 m/s                                             | Memory 10 s             | Kh                     |   |
| Material No                                                      | Cut OFF Q 0.01 m3/h 💌   | KH Type Automatic 💌    |   |
|                                                                  | Graph                   | Viscosity 1.00 cSt     |   |
| Material No                                                      | Min 0.0 m3/h            | Roughness 0.10 mm      |   |
| Material No                                                      | Max 10.0 m3/h           | Critical Reynolds 2800 |   |
|                                                                  | Step 1 s                | L.B.R. 3.000           |   |
|                                                                  |                         |                        |   |
|                                                                  |                         |                        |   |
|                                                                  |                         |                        |   |
|                                                                  |                         |                        |   |
|                                                                  |                         |                        |   |
| 💕 횛                                                              |                         | ^-                     |   |

#### 7) "Definition of chords" tab (in the "Pipe" drop-down menu)

The screenshot below shows an example of settings in Advanced mode. All the settings displayed below have been described previously in this document (see section 5.4.2).

| Settings                                                      | ×                                                                     |  |  |  |  |
|---------------------------------------------------------------|-----------------------------------------------------------------------|--|--|--|--|
|                                                               | Pipe A.                                                               |  |  |  |  |
| A - Pipe A - Definition of cords A - Cords Advanced A - Lines | A - Pipe A - Definition of cords A - Cords Advanced A - Linearization |  |  |  |  |
| <u></u>                                                       | Pipe - A                                                              |  |  |  |  |
| Number of chords 2                                            | Coef. Ext. P.                                                         |  |  |  |  |
| Probe SE 1515-10 V SE 1515-10 V                               |                                                                       |  |  |  |  |
| Probe mounting                                                |                                                                       |  |  |  |  |
| DeltaT0 0.00 ns 0.00 ns                                       |                                                                       |  |  |  |  |
| Search Gain 30 dB 0 dB<br>Max Gain 96 dB 96 dB                |                                                                       |  |  |  |  |
|                                                               |                                                                       |  |  |  |  |
|                                                               |                                                                       |  |  |  |  |
| <b></b>                                                       |                                                                       |  |  |  |  |

**Note:** It is possible to enter in the flow rate calculation a chord external to the converter (for example, a Doppler velocity measurement). The settings to be defined for this chord are the same as those for the internal chords, but the following must also be defined:

- the internal chord associated with the external chord: when the internal chord is faulty, the external chord takes over.
- the input module which will serve as a velocity measurement: a 4-20 mA module may be used to recover a Doppler velocity.

The main advantage of this virtual chord lies in being able to measure the flow using several measurement methods.

#### 8) "Linearization" tab (in the "Pipe" drop-down menu)

The screenshot below shows an example of settings in Advanced mode. All the settings displayed below have been described previously in this document (see section 5.6.2).

| Settings - Device connected (Changed)              |                     |                   |     |
|----------------------------------------------------|---------------------|-------------------|-----|
|                                                    | Pipe A              | -                 |     |
| A - Pipe A - Definition of cords A - Cords Advance | d A - Linearization |                   |     |
| J                                                  | Pipe                | e - A             |     |
|                                                    | Q RefUnit m3        |                   |     |
| г                                                  | Linearization (-)   | Linearization (+) |     |
|                                                    | Ref. Q 0 m3/h       | Ref. Q 0 m3/h     |     |
|                                                    | Coef 0% 1.000       | Coef 0% 1.000     |     |
|                                                    | Coef 10% 1.000      | Coef 10% 1.000    |     |
|                                                    | Coef 20% 1.000      | Coef 20% 1.000    |     |
|                                                    | Coef 30% 1.000      | Coef 30% 1.000    |     |
|                                                    | Coef 40% 1.000      | Coef 40% 1.000    |     |
|                                                    | Coef 50% 1.000      | Coef 50% 1.000    |     |
|                                                    | Coef 60% 1.000      | Coef 60% 1.000    |     |
|                                                    | Coef 70% 1.000      | Coef 70% 1.000    |     |
|                                                    | Coef 80% 1.000      | Coef 80% 1.000    |     |
|                                                    | Coef 90% 1.000      | Coef 90% 1.000    |     |
| =1                                                 | Coef 100% 1.000     | Coef 100% 1.000   | =1  |
|                                                    |                     |                   |     |
|                                                    |                     |                   |     |
|                                                    |                     |                   |     |
|                                                    |                     |                   |     |
|                                                    |                     |                   |     |
|                                                    |                     |                   |     |
| 💉 💐                                                |                     |                   | ≁ 🔛 |

#### 7.2 Archiving, processing and printing of saved files

You can save the settings for the flow meter and the associated measurement results.

These are complete records of the measurements and conditions observed, which are a useful addition to those of the data logger. The files are named with an extension [\*.mes].

These records on the screen are presented in the same way as the Measurement dialog (see section 5.7), with a few additional icons at the bottom of the screen.

Use the following buttons to browse or select the records:

Use the following button to print the records:

If you have saved a sequence (Configuration/General/Save file/Period and Time) command), you will be able to process this data with the software used for data handling (Excel by default, if this is installed on your computer). A macro for Excel is provided.

Data processing is called by clicking the following button:

In the windows opened, confirm the name of the file to be processed, and accept the macro. You should first specify the security level of this macro.

The results from the measurement pages are automatically arranged in the columns and rows of Excel, and the flow and velocity curves are produced. You can then freely modify this data.

#### 7.3 Settings files

The Uf 821 has 11 spaces in its free memory for the storage of configurations (see part 5.4.1): you can therefore recall or save your selections.

**Important:** only the first 5 locations are accessible from the PC software, the other 6 may only be accessed via the converter.

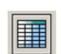

| <b> </b> | ≻ | $\succ$ |
|----------|---|---------|
|----------|---|---------|

## Appendix I: Characteristic echo signals

## The most common echo signals

The display of the echo signal is not essential, but does facilitate the implementation of the measuring point. It also allows the origin of a problem to be detected.

The positioning and orientation of the probes are correct when the amplitude of the echo is at its maximum and the echo is rising rapidly, without too much distortion (deformations).

The following figures show the most commonly observed echo signals:

• Ideal signal: quick rise well above the detection threshold.

**Comment:** The signals observed are often longer than the one shown above. This is completely normal, the important criterion being the velocity of the signal rise above the threshold.

• Slowly rising signal:

• Signal distorted by an incorrect positioning of the probes:

• Presence of noise (acoustic interference)

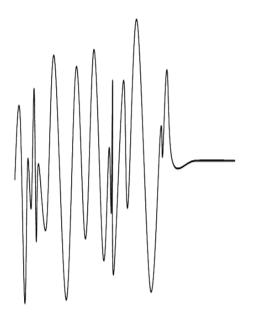

**Comment:** For the last three cases, a weak signal (gain greater than 50 dB) may mean that the probes require realignment or maintenance (pollution on the surface of the probe).

• Presence of electromagnetic interference

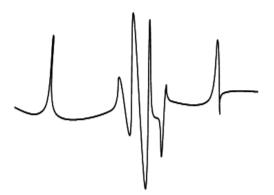

**Comment:** in this case, move the cables (in particular the probe cables) away from the power cables. Check the ground connections and the shielding.

# Appendix II: Speed of sound in water

## Sound propagation velocity in water

| t (°C) | C (m/s) | t (°C) | C (m/s) |
|--------|---------|--------|---------|
| 0      | 1422.8. | 30     | 1506.4. |
| 5      | 1426.5. | 35     | 1520.1. |
| 10     | 1447.6. | 40     | 1529.2. |
| 15     | 1466.3. | 45     | 1536.7. |
| 20     | 1482.7. | 50     | 1542.9. |
| 25     | 1497    | _      | _       |

Approximate value: C = 1557 - 0.0245.(74 - t)2

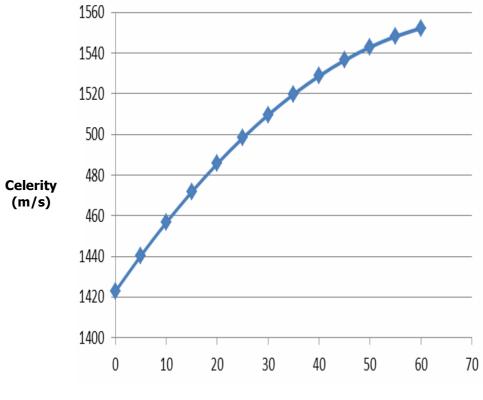

Temperature (C°)

## **Appendix III Troubleshooting**

- III.1 Diagnostic indications
- III.2 Description of fault bits

III.3 Fault grid

#### **III.1 Diagnostic indications**

Certain factors may lead to a degradation of the measurement. The following diagnostic indications will help you to resolve any problems which may occur.

#### • The message "Velocity faults" is permanently displayed

Possible causes:

- Probes different to those indicated in the settings. Incorrect programming of the Daxe and L settings.
- $\circ$  Incorrect connection of the probes. A probe may have been disconnected.
- Presence of a solid body between the probes.
- Chords out of the water.
- Probes incorrectly positioned with regard to each other.
- Probes excessively clogged.
- Fluid too absorbent, too much slurry, excessively aerated. Contact us and we will work with you to find the best solution.
- Probes defective or Uf 821 malfunctioning. Contact us if your checks result in this conclusion.

#### • The message "Flow faults" appears intermittently

The intermittent message "Flow faults" may be due to a weak echo, resulting in a high gain.

The possible causes are, to a lesser extent, identical to those of the "Velocity faults" message (see above), and in particular:

- Probes misaligned,
- Probes clogged,
- Fluid absorbent, or slurry, or aerated.

**Comment:** A simple way of masking intermittent measurement faults and increasing the memory storage time (see section 5.5.1).

#### • The measurement differs from the predicted flow

#### Actions to take

- Check that the probes are far enough away from hydraulic disturbances.
- Check the precise dimensions of the section of the pipe or the channel at the location of the measurement and the position of the probes.
- $\circ$  Have faith in your Uf 821.

# • The message "relay overflow" appears permanently or intermittently in the case of a relay output configured in totalizer mode

Cause:

• Too many pulses output within the allocated time.

#### Actions to take

 Adapt the pulse weight and/or the width based on the flow of your application (see the "Totalizer" section 5.4.4 - point 5).

#### • The message "open loop" appears permanently when setting a current output

Cause:

- Break in the loop.
- The message "outside limits" appears permanently or intermittently when setting an analogue input

Cause:

• Current or voltage outside the range of use.

### III.2 Description of fault bits

In general, a bit set to 1 means that there is a fault present and 0 means there is no fault. The numbering of the bits **starts at Zero**!

Two bits have the same meaning on each fault field:

| BIT No. | FUNCTION NAME | DESCRIPTION                                                    |
|---------|---------------|----------------------------------------------------------------|
| 30      | Fault         | The measurement is faulty.                                     |
|         |               | Measurement is not possible, but the situation is not abnormal |
| 31      | Not valid     | (1).                                                           |

(1) For example, all probes are out of flow.

#### **General fault**

| BIT No. | FUNCTION NAME            | DESCRIPTION                                                                                                    |
|---------|--------------------------|----------------------------------------------------------------------------------------------------|
| 4       | Logger                   | At least one reading in the logger is not consistent.                                                                                        |
| 18      | Function engine          | A problem has occurred on one of the outputs of the function<br>engine. This fault is used to identify a calorimetry problem for<br>example. |
| 19      | Ultrasound configuration | The ultrasonic board has a configuration problem.                                                                                            |
| 20      | Alarm C                  | A peripheral system has a fault.                                                                                                    |
| 21      | Alarm B                  | Maintenance is required on the flow meter.                                                                                                   |
| 22      | Alarm A                  | The flow meter has a general fault.                                                                                                    |
| 23      | Access code              | The maximum number of unlocking attempts has been reached.<br>Please wait before trying again.                                               |
| 24      | Configuration access     | The configuration has been changed or the device is in echo display mode.                                                                    |
| 25      | Power supply             | The power supply has been cut off and restored.                                                                                              |
| 26      | Inputs/Outputs           | Fault on an input/output module.                                                                                                    |
| 27      | Internal clock           | The clock time must be set correctly.                                                                                                    |
| 28      | Qb                       | Fault on the Qb pipe.                                                                                                    |
| 29      | Qa                       | Fault on the Qa pipe.                                                                                                    |
| 30      | QT                       | Fault on the total flow.                                                                                                    |
| 31      | QT not valid             | Total flow invalid.                                                                                                    |

## Pipe fault

| BIT No. | FUNCTION NAME    | DESCRIPTION                                                       |
|---------|------------------|-------------------------------------------------------------------|
| 0       | Velocity1        | Chord 1 velocity faulty.                                          |
| 1       | Velocity2        | Chord 2 velocity faulty.                                          |
| 2       | Velocity3        | Chord 3 velocity faulty.                                          |
| 3       | Velocity4        | Chord 4 velocity faulty.                                          |
| 4       | Velocity5        | Chord 5 velocity faulty.                                          |
| 5       | Velocity6        | Chord 6 velocity faulty.                                          |
| 6       | Velocity7        | Chord 7 velocity faulty.                                          |
| 7       | Velocity8        | Chord 8 velocity faulty.                                          |
| 16      | General velocity | All velocities are faulty.                                        |
| 17      | General level    | All levels are faulty.                                            |
| 18      | Height velocity  | The height velocity law or the automatic regression is activated. |
| 30      | Fault            | Fault on a velocity.                                              |
| 31      | Not valid        | Velocity not valid.                                               |

### Input/output modules fault

| BIT No. | FUNCTION NAME                           | DESCRIPTION                                                                         |
|---------|-----------------------------------------|-------------------------------------------------------------------------------------|
| 0       | On relay A output<br>metering           | Relay A cannot output the number of pulses required based on the programmed period. |
| 1       | Relay A output outside<br>range         | Relay A cannot output the required frequency based on the programmed range.         |
| 2       | On relay B output<br>metering           | Relay B cannot output the number of pulses required based on the programmed period. |
| 3       | Relay B output outside<br>range         | Relay B cannot output the required frequency based on the programmed range.         |
| 4       | Current A output loop<br>open           | Current loop open.                                                                  |
| 5       | Current A output value<br>outside range | The value of current A is outside the authorized range.                             |
| 8       | Value outside range<br>input PT100/1000 | The temperature measurement of PT100 A is outside the authorized range.             |
| 12      | Current A input value<br>outside range  | The measurement of current A is outside the authorized range.                       |
| 14      | Current B input value<br>outside range  | The measurement of current B is outside the authorized range.                       |
| 16      | Voltage A input value<br>outside range  | The measurement of voltage A is outside the authorized range.                       |
| 18      | Voltage B input value<br>outside range  | The measurement of voltage B is outside the authorized range.                       |

#### **Chord fault**

| BIT No. | FUNCTION NAME        | DESCRIPTION                                       |
|---------|----------------------|---------------------------------------------------|
| 22      | Chord immersion      | Chord submerged.                                  |
| 26      | Overspeed/underspeed | Chord overspeed/underspeed.                       |
| 29      | Flow calculation     | Chord taken into account in the flow calculation. |
| 30      | Fault                | Fault on a chord.                                 |
| 31      | Not valid            | Chord not valid.                                  |

### **Function fault**

| BIT No. | FUNCTION NAME | DESCRIPTION            |
|---------|---------------|------------------------|
| 30      | Fault         | Function output fault. |

#### III.3 Fault grid

There are three types of alarm:

- Alarm A: General fault,
- Alarm B: Maintenance requirement / Degraded mode,
- Alarm C: Alarm on peripheral system.

Using the PC software, you can find the detail of each of these alarms with the key word displayed in the fault window (see the chapter dedicated to the PC software).

The explanation of these key words is given below:

#### <u>Alarm A:</u>

| KEY WORD     | EXPLANATION                                                                                                    |
|--------------|----------------------------------------------------------------------------------------------------|
| firmware     | There is a recognition problem for the internal software of the flow meter. Contact Ultraflux.                                                                 |
| EEprom       | The non-volatile memory is faulty, measurement is impossible. Contact Ultraflux.                                                                               |
| Function     | The function engine has an execution bug. Check the inputs to the function engine. If the problem persists, contact Ultraflux.                                 |
| Com .ER      | There is a programming problem with the two DSP processors. Turn<br>the flow meter off, and then back on. If the problem persists,<br>contact Ultraflux.       |
| Bad software | The internal software of the flow meter is not compatible with the type of flow meter programmed (Full Pipe, Open Channel, ISD, PSD, etc.). Contact Ultraflux. |
| Q            | Fault on the flow.                                                                                                    |

#### <u>Alarm B</u>:

| KEY WORD | EXPLANATION                           |
|----------|---------------------------------------|
| velocity | Fault on one of the eight velocities. |

#### Alarm C:

| KEY WORD  | EXPLANATION                                                           |
|-----------|-----------------------------------------------------------------------|
| Dataflash | The non-volatile memory is faulty; measurement is possible but not    |
|           | archiving by the logger. Contact Ultraflux.                           |
| logger    | The logger data cannot be used or is corrupt. Contact Ultraflux.      |
| h/w I/O   | One of the inputs/outputs is no longer responding. Contact Ultraflux. |
| i/o       | One of the inputs/outputs is incorrectly configured. Contact          |
|           | Ultraflux.                                                            |
| clock     | The clock time must be set correctly.                                 |

## **Appendix IV: Link protocol of the Uf 821**

IV.1 Serial link characteristics

IV.2 Reading of N words (with N  $\leq$  125)

IV.3 Modbus/Jbus table

IV.4 CRC16 calculation algorithm

#### **IV.1 Serial link characteristics**

The characteristics of the serial link to be used are as follows:

- Protocol used: Modbus, ٠
- Transmission speed: from 300 to 115200 bauds, •
- Number of bits: 8,
- Parity: None,
- Number of stop bits: 1. •

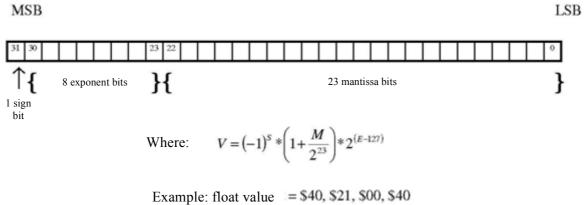

S = 0; E = , \$80 = 128d; M = 210040 = 2162752d

$$V = (-1)^0 * \left(1 + \frac{2162752}{2^{23}}\right) * 2^{(128-127)} = 2.5151640259$$

For FLOAT type information, it must be possible to read two consecutive words (or 4 bytes). The format complies with the IEEE standard.

For LONG type information, two consecutive words (or 4 bytes) must be read.

## IV.2 Reading of N words (with N $\leq$ 125)

The function code for reading N words is 3.

### Request

| Data | Slave no. | 3      | address 1st word | number of words | CRC16   |
|------|-----------|--------|------------------|-----------------|---------|
| Size | 1 byte    | 1 byte | 2 bytes          | 2 bytes         | 2 bytes |

#### Response

| Data Slave no. | 3      | number of bytes read | value 1st word | <br>value last word | CRC16   |
|----------------|--------|----------------------|----------------|---------------------|---------|
| Size 1 byte    | 1 byte | 1 byte               | 2 bytes        | <br>2 bytes         | 2 bytes |

### IV.3 Modbus / Jbus table

|                                        |        | Pij                 | be A                | Pip                 | e B                 |
|----------------------------------------|--------|---------------------|---------------------|---------------------|---------------------|
| PARAMETER NAME                         | Туре   | JBUS Hex<br>address | JBUS Dec<br>address | JBUS Hex<br>address | JBUS Dec<br>address |
| Logger                                 |        | 0200                | 512                 | 0400                | 1024                |
| No. Variables Per Line                 | USHORT | 0200                | 512                 | 0400                | 1024                |
| No. Completed Lines                    | ULONG  | 0201                | 513                 | 0401                | 1025                |
| Max. Line No.                          | ULONG  | 0203                | 515                 | 0403                | 1027                |
| Period (seconds)                       | ULONG  | 0205                | 517                 | 0405                | 1029                |
|                                        |        | 0207                | 519                 | 0407                | 1031                |
| Totalizers                             |        | 0207                | 519                 | 0407                | 1031                |
| Totalizer1 value                       | ULONG  | 0207                | 519                 | 0407                | 1031                |
| Totalizer1 Weight                      | USHORT | 0209                | 521                 | 0409                | 1033                |
| Totalizer1 Unit                        | USHORT | 020A                | 522                 | 040A                | 1034                |
| Totalizer2 value                       | ULONG  | 020B                | 523                 | 040B                | 1035                |
| Totalizer2 Weight                      | USHORT | 020D                | 525                 | 040D                | 1037                |
| Totalizer2 Unit                        | USHORT | 020E                | 526                 | 040E                | 1038                |
| Totalizer3 value                       | ULONG  | 020F                | 527                 | 040F                | 1039                |
| Totalizer3 Weight                      | USHORT | 0211                | 529                 | 0411                | 1041                |
| Totalizer3 Unit                        | USHORT | 0212                | 530                 | 0412                | 1042                |
| Totalizer4 value                       | ULONG  | 0213                | 531                 | 0413                | 1043                |
| Totalizer4 Weight                      | USHORT | 0215                | 533                 | 0415                | 1045                |
| Totalizer4 Unit                        | USHORT | 0216                | 534                 | 0416                | 1046                |
|                                        |        | 0217                | 535                 | 0417                | 1047                |
|                                        |        | 0217                | 535                 | 0417                | 1047                |
| Year Clock                             | USHORT | 0217                | 535                 | 0417                | 1047                |
| Clock Month                            | USHORT | 0218                | 536                 | 0418                | 1048                |
| Clock Days                             | USHORT | 0219                | 537                 | 0419                | 1049                |
| Clock Hour                             | USHORT | 021A                | 538                 | 041A                | 1050                |
| Clock Minutes                          | USHORT | 021B                | 539                 | 041B                | 1051                |
| Clock Seconds                          | USHORT | 021C                | 540                 | 041C                | 1052                |
| QT Q                                   | FLOAT  | 021C                | 541                 | 0410<br>041D        | 1052                |
| QT unit                                | USHORT | 021D                | 543                 | 041D                | 1055                |
| QT Fault                               | ULONG  | 0220                | 545                 | 0420                | 1055                |
|                                        | OLONG  | 0220                | 546                 | 0420                | 1050                |
| Pipe / Channel                         |        | 0222                | 546                 | 0422                | 1058                |
|                                        | FLOAT  | 0222                | 546                 | 0422                | 1058                |
| z<br>Flow unit index                   | USHORT | 0224                | 548                 | 0422                | 1050                |
| Average V                              | FLOAT  | 0224                | 549                 | 0425                | 1060                |
| Average C                              | FLOAT  | 0223                | 551                 | 0423                | 1061                |
| 5                                      | FLOAT  | 0229                | 553                 | 0427                | 1065                |
| KH (1)                                 |        |                     |                     |                     |                     |
| Reynolds (1)                           | FLOAT  | 022B                | 555<br>557          | 042B<br>042D        | 1067<br>1069        |
| Surface                                | FLOAT  | 022D                |                     |                     |                     |
| Level (2)                              | FLOAT  | 022F                | 559                 | 042F                | 1071                |
| Height / Channel Description Point (2) | FLOAT  | 0231                | 561                 | 0431                | 1073                |
| Water Height (2)                       | FLOAT  | 0233                | 563                 | 0433                | 1075                |
| Water Height Max. Delta (2)            | FLOAT  | 0235                | 565                 | 0435                | 1077                |
| Fault                                  | ULONG  | 0237                | 567                 | 0437                | 1079                |

|                         |        | Pipe A              |                     | Pipe B              |                     |
|-------------------------|--------|---------------------|---------------------|---------------------|---------------------|
| PARAMETER NAME          | Туре   | JBUS Hex<br>address | JBUS Dec<br>address | JBUS Hex<br>address | JBUS Dec<br>address |
| chord 01                |        | 0239                | 569                 | 0439                | 1081                |
| Average V               | FLOAT  | 0239                | 569                 | 0439                | 1081                |
| Т                       | FLOAT  | 023B                | 571                 | 043B                | 1083                |
| DeltaT                  | FLOAT  | 023D                | 573                 | 043D                | 1085                |
| с                       | FLOAT  | 023F                | 575                 | 043F                | 1087                |
| Gain                    | FLOAT  | 0241                | 577                 | 0441                | 1089                |
| IQ                      | FLOAT  | 0243                | 579                 | 0443                | 1091                |
| Fault                   | ULONG  | 0245                | 581                 | 0445                | 1093                |
| Probe Reference         | USHORT | 0247                | 583                 | 0447                | 1095                |
| Distance Between Probes | USHORT | 0248                | 584                 | 0448                | 1096                |
|                         |        | 0249                | 585                 | 0449                | 1097                |
| chord 02                |        | 0249                | 585                 | 0449                | 1097                |
| Average V               | FLOAT  | 0249                | 585                 | 0449                | 1097                |
| Т                       | FLOAT  | 024B                | 587                 | 044B                | 1099                |
| DeltaT                  | FLOAT  | 024D                | 589                 | 044D                | 1101                |
| с                       | FLOAT  | 024F                | 591                 | 044F                | 1103                |
| Gain                    | FLOAT  | 0251                | 593                 | 0451                | 1105                |
| IQ                      | FLOAT  | 0253                | 595                 | 0453                | 1107                |
| Fault                   | ULONG  | 0255                | 597                 | 0455                | 1109                |
| Probe Reference         | USHORT | 0257                | 599                 | 0457                | 1111                |
| Distance Between Probes | USHORT | 0258                | 600                 | 0458                | 1112                |
|                         |        | 0259                | 601                 | 0459                | 1113                |
| chord 03                |        | 0259                | 601                 | 0459                | 1113                |
| Average V               | FLOAT  | 0259                | 601                 | 0459                | 1113                |
| Т                       | FLOAT  | 025B                | 603                 | 045B                | 1115                |
| DeltaT                  | FLOAT  | 025D                | 605                 | 045D                | 1117                |
| С                       | FLOAT  | 025F                | 607                 | 045F                | 1119                |
| Gain                    | FLOAT  | 0261                | 609                 | 0461                | 1121                |
| IQ                      | FLOAT  | 0263                | 611                 | 0463                | 1123                |
| Fault                   | ULONG  | 0265                | 613                 | 0465                | 1125                |
| Probe Reference         | USHORT | 0267                | 615                 | 0467                | 1127                |
| Distance Between Probes | USHORT | 0268                | 616                 | 0468                | 1128                |
|                         |        | 0269                | 617                 | 0469                | 1129                |
| chord 04                |        | 0269                | 617                 | 0469                | 1129                |
| Average V               | FLOAT  | 0269                | 617                 | 0469                | 1129                |
| Т                       | FLOAT  | 026B                | 619                 | 046B                | 1131                |
| DeltaT                  | FLOAT  | 026D                | 621                 | 046D                | 1133                |
| с                       | FLOAT  | 026F                | 623                 | 046F                | 1135                |
| Gain                    | FLOAT  | 0271                | 625                 | 0471                | 1137                |
| IQ                      | FLOAT  | 0273                | 627                 | 0473                | 1139                |
| Fault                   | ULONG  | 0275                | 629                 | 0475                | 1141                |
| Probe Reference         | USHORT | 0277                | 631                 | 0477                | 1143                |
| Distance Between Probes | USHORT | 0278                | 632                 | 0478                | 1144                |
|                         |        | 0279                | 633                 | 0479                | 1145                |

|                |       | Pipe A              |                     | Pipe B              |                     |
|----------------|-------|---------------------|---------------------|---------------------|---------------------|
| PARAMETER NAME | Туре  | JBUS Hex<br>address | JBUS Dec<br>address | JBUS Hex<br>address | JBUS Dec<br>address |
| Inputs/Outputs |       | 02C9                | 713                 | 04C9                | 1225                |
| IO 01A         |       | 02C9                | 713                 | 04C9                | 1225                |
| Value          | FLOAT | 02C9                | 713                 | 04C9                | 1225                |
| Fault          | ULONG | 02CB                | 715                 | 04CB                | 1227                |
|                |       | 02CD                | 717                 | 04CD                | 1229                |
| IO 01B         |       | 02CD                | 717                 | 04CD                | 1229                |
| Value          | FLOAT | 02CD                | 717                 | 04CD                | 1229                |
| Fault          | ULONG | 02CF                | 719                 | 04CF                | 1231                |
|                |       | 02D1                | 721                 | 04D1                | 1233                |
| IO 02A         |       | 02D1                | 721                 | 04D1                | 1233                |
| Value          | FLOAT | 02D1                | 721                 | 04D1                | 1233                |
| Fault          | ULONG | 02D3                | 723                 | 04D3                | 1235                |
|                |       | 02D5                | 725                 | 04D5                | 1237                |
| IO 02B         |       | 02D5                | 725                 | 04D5                | 1237                |
| Value          | FLOAT | 02D5                | 725                 | 04D5                | 1237                |
| Fault          | ULONG | 02D7                | 727                 | 04D7                | 1239                |
|                |       | 02D9                | 729                 | 04D9                | 1241                |
| IO 03A         |       | 02D9                | 729                 | 04D9                | 1241                |
| Value          | FLOAT | 02D9                | 729                 | 04D9                | 1241                |
| Fault          | ULONG | 02DB                | 731                 | 04DB                | 1243                |
|                |       | 02DD                | 733                 | 04DD                | 1245                |
| IO 03B         |       | 02DD                | 733                 | 04DD                | 1245                |
| Value          | FLOAT | 02DD                | 733                 | 04DD                | 1245                |
| Fault          | ULONG | 02DF                | 735                 | 04DF                | 1247                |
|                |       | 02E1                | 737                 | 04E1                | 1249                |
| IO 04A         |       | 02E1                | 737                 | 04E1                | 1249                |
| Value          | FLOAT | 02E1                | 737                 | 04E1                | 1249                |
| Fault          | ULONG | 02E3                | 739                 | 04E3                | 1251                |
|                |       | 02E5                | 741                 | 04E5                | 1253                |
| IO 04B         |       | 02E5                | 741                 | 04E5                | 1253                |
| Value          | FLOAT | 02E5                | 741                 | 04E5                | 1253                |
| Fault          | ULONG | 02E7                | 743                 | 04E7                | 1255                |
|                |       | 02E9                | 745                 | 04E9                | 1257                |

|                       |       | Pipe A              |                     | Pipe B              |                     |
|-----------------------|-------|---------------------|---------------------|---------------------|---------------------|
| PARAMETER NAME        | Туре  | JBUS Hex<br>address | JBUS Dec<br>address | JBUS Hex<br>address | JBUS Dec<br>address |
| Function output Start |       | 0319                | 793                 | 0519                | 1305                |
| Function output 01    |       | 0319                | 793                 | 0519                | 1305                |
| Value                 | FLOAT | 0319                | 793                 | 0519                | 1305                |
| Fault                 | ULONG | 031B                | 795                 | 051B                | 1307                |
|                       |       | 031D                | 797                 | 051D                | 1309                |
| Function output 02    |       | 031D                | 797                 | 051D                | 1309                |
| Value                 | FLOAT | 031D                | 797                 | 051D                | 1309                |
| Fault                 | ULONG | 031F                | 799                 | 051F                | 1311                |
|                       |       | 0321                | 801                 | 0521                | 1313                |
| Function output 03    |       | 0321                | 801                 | 0521                | 1313                |
| Value                 | FLOAT | 0321                | 801                 | 0521                | 1313                |
| Fault                 | ULONG | 0323                | 803                 | 0523                | 1315                |
|                       |       | 0325                | 805                 | 0525                | 1317                |
| Function output 04    |       | 0325                | 805                 | 0525                | 1317                |
| Value                 | FLOAT | 0325                | 805                 | 0525                | 1317                |
| Fault                 | ULONG | 0327                | 807                 | 0527                | 1319                |
|                       |       | 0329                | 809                 | 0529                | 1321                |
| Function output 05    |       | 0329                | 809                 | 0529                | 1321                |
| Value                 | FLOAT | 0329                | 809                 | 0529                | 1321                |
| Fault                 | ULONG | 032B                | 811                 | 052B                | 1323                |
|                       |       | 032D                | 813                 | 052D                | 1325                |
| Function output 06    |       | 032D                | 813                 | 052D                | 1325                |
| Value                 | FLOAT | 032D                | 813                 | 052D                | 1325                |
| Fault                 | ULONG | 032F                | 815                 | 052F                | 1327                |
|                       |       | 0331                | 817                 | 0531                | 1329                |
| Function output 07    |       | 0331                | 817                 | 0531                | 1329                |
| Value                 | FLOAT | 0331                | 817                 | 0531                | 1329                |
| Fault                 | ULONG | 0333                | 819                 | 0533                | 1331                |
|                       |       | 0335                | 821                 | 0535                | 1333                |
| Function output 08    |       | 0335                | 821                 | 0535                | 1333                |
| Value                 | FLOAT | 0335                | 821                 | 0535                | 1333                |
| Fault                 | ULONG | 0337                | 823                 | 0537                | 1335                |
|                       |       | 0339                | 825                 | 0539                | 1337                |
| Function output 09    |       | 0339                | 825                 | 0539                | 1337                |
| Value                 | FLOAT | 0339                | 825                 | 0539                | 1337                |
| Fault                 | ULONG | 033B                | 827                 | 053B                | 1339                |
|                       |       | 033D                | 829                 | 053D                | 1341                |
| Function output 10    |       | 033D                | 829                 | 053D                | 1341                |
| Value                 | FLOAT | 033D                | 829                 | 053D                | 1341                |
| Fault                 | ULONG | 033F                | 831                 | 053F                | 1343                |

### **IV.4 CRC16 calculation algorithm**

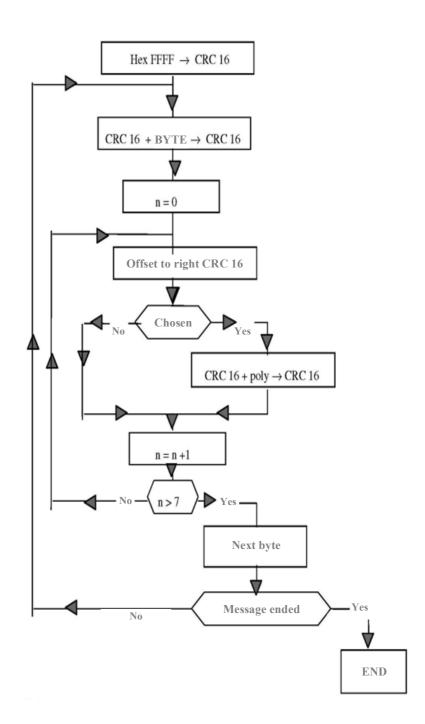

 $\bigoplus_{= \text{ exclusive OR}}$ 

n = number of bits

poly = calculation polynomial of CRC16 = 1010 0000 0000 0001 (generator polynomial =  $2 X^2 X^{15} X^{16}$ ) the first byte sent is the one with the least significant bits

## Detailed table of contents

| CHAPTER 1: OVERVIEW                                               | 4  |
|-------------------------------------------------------------------|----|
| 1.1 General view of the converter                                 | 5  |
| 1.1.1 Unit closed                                                 | 5  |
| 1.1.2 Unit open                                                   |    |
| 1.2 Nature of the equipment                                       |    |
| 1.3 Dimensions and weight                                         |    |
| 1.4 Operating environment                                         |    |
| 1.5 Physical protection         1.6 Power supply                  |    |
|                                                                   |    |
| 1.7 Communication                                                 |    |
| 1.8 Inputs/Outputs<br>1.9 Ultrasound chords                       |    |
| 1.10 Navigation keys                                              |    |
| 1.10 Navigation keys                                              |    |
|                                                                   |    |
| 1.12 Screen 1.13 Functions                                        |    |
| 1.19 Particions                                                   |    |
| 1.15 Cleaning the flow meter                                      |    |
| 1.16 Recycling the flow meter                                     |    |
| 1.17 CE marking                                                   |    |
|                                                                   |    |
| CHAPTER 2: SAFETY INSTRUCTIONS                                    | 13 |
| 2.1 Using the flow meter                                          | 14 |
| 2.2 Equipment connected to the flow meter                         | 15 |
| 2.3 Symbols used on the flow meter                                | 15 |
| 2.4 Maintenance work on the flow meter                            | 16 |
| 2.5 Contact address                                               | 17 |
| CHAPTER 3: INSTALLATION AND WIRING                                | 18 |
| 3.1 General                                                       |    |
| 3.2 Wall mounting and space requirement                           |    |
| 3.3 Using the cabinet                                             |    |
| 3.4 Using the lid stay                                            |    |
| 3.5 Tool-free removal of the lid                                  |    |
| 3.6 Wiring instructions                                           |    |
| 3.7 Connection to the protective ground (to be carried out first) |    |
| 3.8 Wiring the Terminals                                          |    |
| 3.8.1 Alimentation                                                | 22 |
| 3.8.2 Ultrasonic chords                                           | 23 |

| 3.8.3 Input/output terminals                    | 24 |
|-------------------------------------------------|----|
| 1) Wiring of the current output modules         | 25 |
| 2) Wiring of the current input modules          | 25 |
| 3) wiring of the voltage input modules          | 25 |
| 4) Wiring of the relay modules                  | 25 |
|                                                 | 20 |
| 3.6.4 Communication terminal board              | 26 |
| 3.9 USB Connection                              | 27 |
| CHAPTER 4: INSTALLING A MEASURING POINT         | 28 |
| 4.1 Composition of a measuring point            | 29 |
| 4.2 Choosing the measurement location           | 29 |
| 4.2.1 Straight lengths to be used               |    |
| 1) Monochord measurement                        | 29 |
| 2) Multichord measurement                       | 31 |
| 4.3 Choosing the probe location                 | 33 |
| 4.4 Installing probes and connectors            | 35 |
| 4.4.1. Permanent external (clamp-on) probes     |    |
| 1) Preparing the pipe                           |    |
| 2) Installing the elastomer strip               | 35 |
| 3) Installing the probe                         | 35 |
| 4.4.2. Temporary external (clamp-on) probes     |    |
| 1) Preparing the pipe                           | 35 |
| 2) Selecting and installing the coupling medium |    |
| 3) Installing the probe                         |    |
| 4.4.3. Inserted probes                          |    |
| 1) Flanged probes                               |    |
| 2) Screw probes<br>3) Probes with air lock      | 37 |
| CHAPTER 5: USING AND CONFIGURING THE UF 821     | 38 |
|                                                 |    |
| 5.1 Using the Uf 821                            | 39 |
| 5.1.1 Operating mode                            |    |
| 5.1.2 Keypad                                    | 40 |
| 5.1.3 LEDs                                      |    |
| 5.2 Main configuration elements                 | 42 |
| 5.2.1 Number of channels                        | 42 |
| 5.2.2 Description of the pipe                   | 42 |
| 5.3 Configuring the Uf 821                      | 42 |
| 5.3.1 Flow meter menu ("Settings" mode)         | 43 |
| 5.4 SIMPLE configuration                        | 44 |
| 5.4.1 "Configuration" Menu                      | 44 |
| 1) "Config. Files" Window                       | 44 |
| 2) Reinitialisation                             | 44 |
| 3) Confirmation (of reinitialisation)           | 44 |
| 4) Configuration                                | 45 |
| 5) Menus                                        | 45 |
| 6) Access code                                  | 45 |
| 7) Language                                     | 45 |
| 8) Station name                                 | 45 |
| 9) Back light                                   | 46 |
| 10) Link                                        |    |
| 11) Timer before return to "Measurement" mode   | 46 |

| 5.4.2 "Pipe/fluid configuration" menu                                                 | 46 |
|---------------------------------------------------------------------------------------|----|
| 1) Number of chords                                                                   | 46 |
| 2) Flow rate unit (Q unit)                                                            | 46 |
| 3) Flow graph                                                                         | 46 |
| 4) Chord settings                                                                     | 47 |
| 5) Type of fluid                                                                      | 47 |
| 6) Definition of the pipe                                                             | 47 |
| 5.4.3 "Totalizer configuration" menu (if enabled)                                     | 48 |
| 1) Activation and counting direction                                                  |    |
| 2) Pulse unit and weight                                                              | 10 |
| 3) Resetting a totalizer (if authorised)                                              |    |
| 5.4.4 "Inputs/Outputs" menu (if enabled)                                              |    |
| 1) Current input and voltage input module                                             | 49 |
| 2) Temperature input module                                                           | 50 |
| 3) Contact input module                                                               | 50 |
| 4) Current/voltage output module                                                      | 50 |
| 5) Relay output module                                                                | 51 |
| 5.4.5 "Logger settings" menu (if enabled)                                             | 53 |
| 1) Resetting the logger                                                               | 53 |
| 2) Confirmation of resetting the logger                                               | 53 |
| 3) Number of parameters for the logger                                                | 53 |
| 4) Logger mode                                                                        | 53 |
| 5) Logger interval                                                                    | 53 |
| 6) Logger autonomy                                                                    | 53 |
| 7) Logger variables                                                                   | 54 |
| 8) Log on variation                                                                   | 54 |
| 5.4.6 "Echo display" menu                                                             | 55 |
| 5.5 NORMAL configuration                                                              | 56 |
| 5.5.1 "Pipe/fluid configuration" menu                                                 |    |
| 1) Memory                                                                             |    |
| 2) Filter                                                                             |    |
| 3) Delta T0 and Auto zero                                                             |    |
| 4) C0 and Delta C                                                                     | 58 |
| 5) KH                                                                                 | 59 |
| 6) Deletion rate (Qeff)                                                               | 59 |
| 5.6 ADVANCED configuration                                                            | 60 |
| 5.6.1 "Pipe/fluid configuration" menu                                                 |    |
| 1) Delta V filtering                                                                  |    |
| 2) Material of the pipe wall                                                          |    |
| 3) Laminar/turbulent transition                                                       |    |
| 4) Seek gain and Gain max                                                             |    |
| 5) Weighting coefficients of the chords                                               | 01 |
| 5.6.2 "Linearisation settings" menu                                                   |    |
| 5.6.3 "Advanced settings" menu                                                        |    |
| 1) Simulation mode                                                                    |    |
| 2) Special probes                                                                     |    |
| 3) US & TRT processing                                                                |    |
| 5.6.4 "Firmware update" menu                                                          | 63 |
|                                                                                       |    |
| 5.7 "Measurement" mode                                                                |    |
| 5.7.1 Pages available                                                                 |    |
| 1) Flow                                                                               |    |
| 2) Pipe measurements                                                                  |    |
| <ol> <li>Specific information relating to the chords</li> <li>Totalization</li> </ol> |    |
| 4) Totalizers                                                                         |    |
| 5) Date and time                                                                      |    |
| 6) Info logger                                                                        | 05 |

| 7) Events                                                            | 65  |
|----------------------------------------------------------------------|-----|
| 8) Distance between probes                                           | 66  |
| 9) Flow graph                                                        | 66  |
| 5.7.2 Verification of the quality and consistency of the measurement | 66  |
| CHAPTER 6: FUNCTION ENGINE                                           | 67  |
| 6.1 Principle                                                        |     |
| 6.2 Application example: Calorimetry                                 |     |
| 6.2.1 Water temperature calculation                                  | 68  |
| 6.2.2 Calorimetry                                                    |     |
| CHAPTER 7: PC SOFTWARE                                               | 70  |
| 7.1 Introduction                                                     |     |
| 7.1.1 Installing and running the software                            | 71  |
| 7.1.2 Connecting the flow meter to the PC                            | 72  |
| 7.1.3 Home page                                                      |     |
| 7.1.4 Configuration window                                           | 73  |
| 7.1.5 Icons                                                          |     |
| 7.1.6 File menu                                                      |     |
| 7.1.7 Measurement window                                             |     |
| 1) List of available tabs                                            | 74  |
| 2) "General" tab                                                     | 75  |
| 3) "QA" tab (flow rate)<br>4) "Inputs/outputs" tab                   |     |
| 7.1.8 Settings window                                                |     |
| 1) List of available tabs                                            |     |
| 2) "General" tab (in the "General" drop-down menu)                   | 78  |
| 3) "Logger" tab (in the "General" drop-down menu)                    | 79  |
| 4) "Totalizers" tab (in the "General" drop-down menu)                | 79  |
| 5) "Inputs/Outputs" tab (in the "General" drop-down menu)            |     |
| 6) "Pipe" tab (in the "Pipe" drop-down menu)                         |     |
| 7) "Definition of chords" tab (in the "Pipe" drop-down menu)         |     |
| 8) "Linearization" tab (in the "Pipe" drop-down menu)                |     |
| 7.2 Archiving, processing and printing of saved files                |     |
| 7.3 Settings files                                                   | 83  |
| Appendix I: Characteristic echo signals                              | 84  |
| Appendix II: Speed of sound in water                                 | 87  |
| Appendix III Troubleshooting                                         | 89  |
| III.1 Diagnostic indications                                         |     |
| III.2 Description of fault bits                                      |     |
|                                                                      |     |
| III.3 Fault grid                                                     | 95  |
| Appendix IV: Link protocol of the Uf 821                             |     |
| IV.1 Serial link characteristics                                     |     |
| IV.2 Reading of N words (with N $\leq$ 125)                          | 98  |
| IV.3 Modbus / Jbus table                                             |     |
| IV.4 CRC16 calculation algorithm                                     | 103 |